# **ESPAÑOL**

# fertcolity **OSIS Oray**

# Instrucciones de Uso

#### OSIS (Online System for Image Segmentations)

Versión de las Instrucciones de Uso: 1.0 Fecha de revisión: *27*/10/2022 Versión de OSIS: 1.0

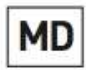

Este es un software médico para uso exclusivo en clínicas.

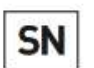

 $1.0.0$ 

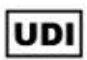

(01)8437024165002(21)V010000(11)221027

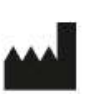

Fertoolity S.L.U. Calle Colón, 1, piso 4, 46004 Valencia (España) Teléfono +34 963 17 36 10 E-mail info@fertoolity.com

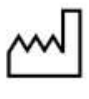

 $C \in$ 

2022-10-27

**XXXX** 

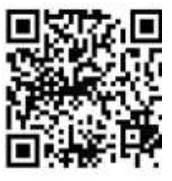

Código del documento: FERTOOLITY-TF001-2.02. Manual de usuario – OSIS Ovary Historial de revisiones:

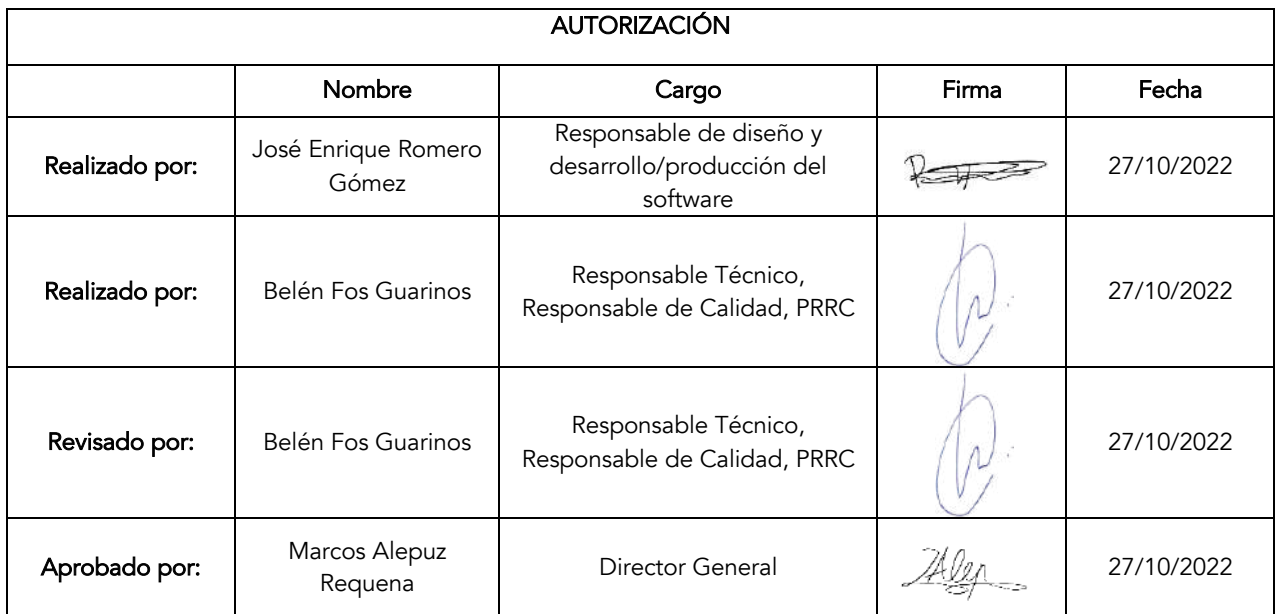

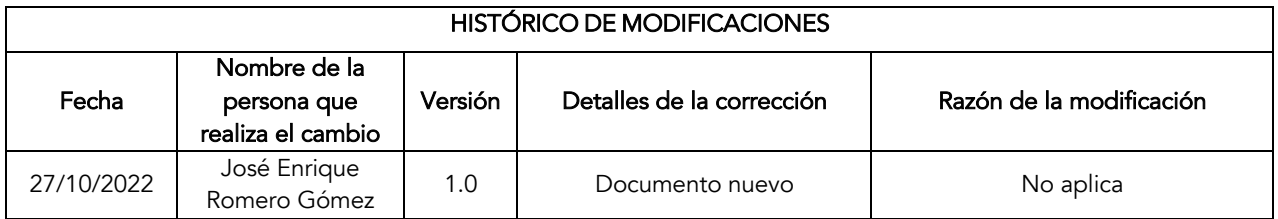

#### Índice

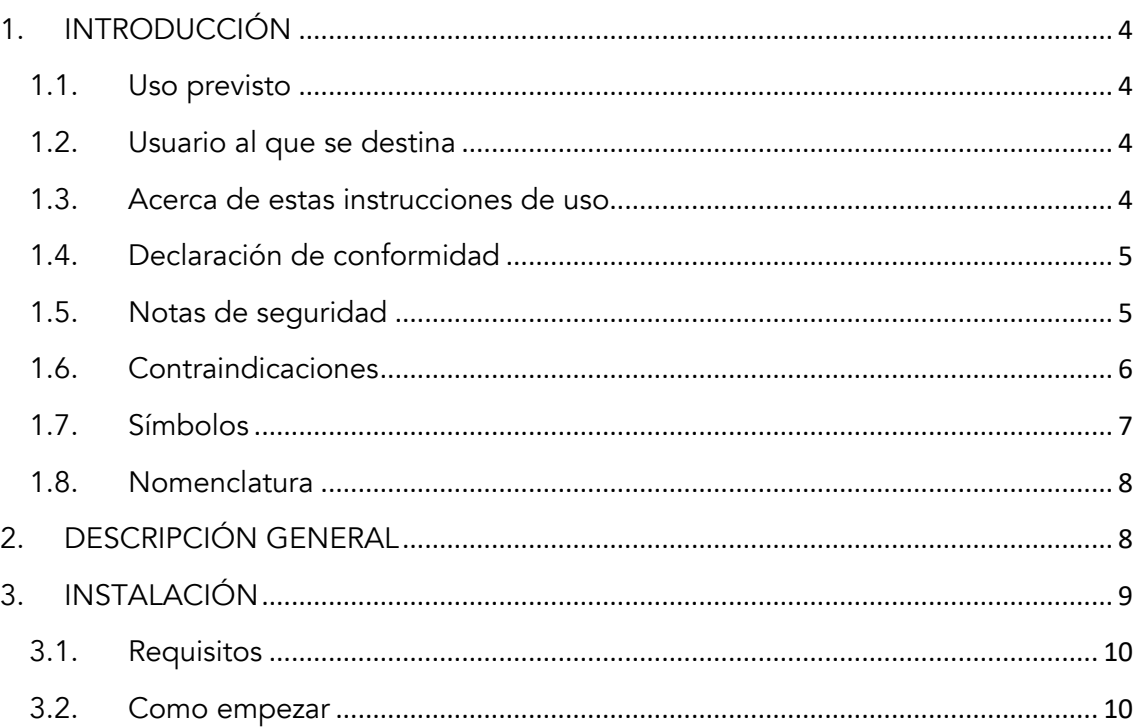

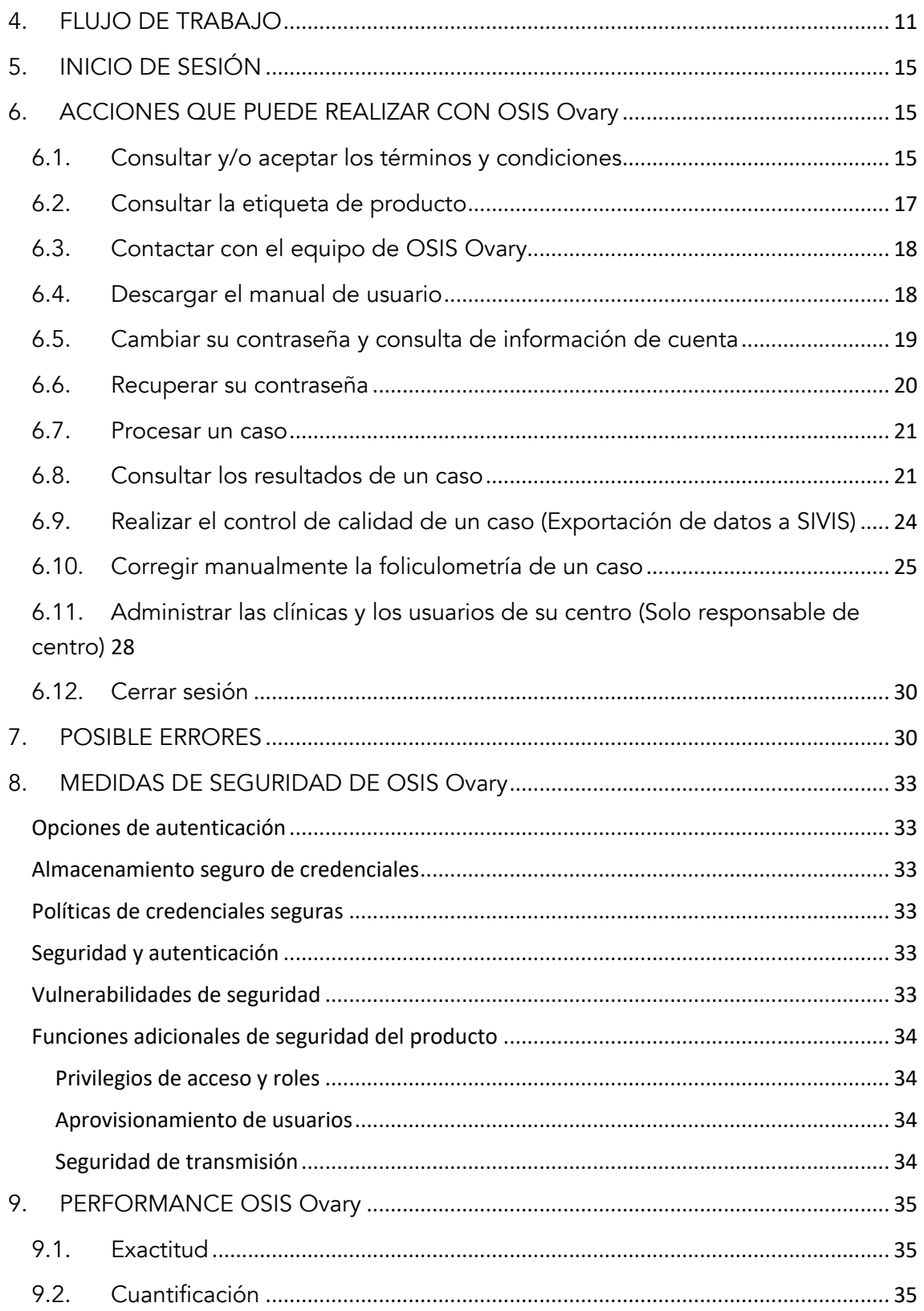

# 1. INTRODUCCIÓN

#### 1.1. Uso previsto

Online Ultrasound Image Segmentation System (OSIS) Ovary es una plataforma online basada en tecnología web, que utiliza Inteligencia Artificial (Deep Learning), con el propósito de proporcionar mediciones anatómicas objetivas de los diferentes folículos ováricos (foliculometría) a partir de ecografía transvaginal tridimensional (3D). El software se ejecuta en un servidor centralizado y se puede acceder a sus resultados mediante el navegador de un ordenador estándar "off-the-shelf". OSIS Ovary se puede utilizar para realizar la segmentación automática, la representación en 3D de ésta, la cuantificación de los folículos ováricos y proporcionar medidas cuantitativas de éstos. Este dispositivo está indicado para seguimiento del tratamiento de mujeres adultas, principalmente mujeres sometidas a ciclos de estimulación ovárica controlada (COS). No está indicado para uso pediátrico.

#### 1.2. Usuario al que se destina

OSIS Ovary está destinado a ser utilizado por profesionales de la salud, para ser utilizado únicamente por personal cualificado asignado al paciente.

#### 1.3. Acerca de estas instrucciones de uso

- Lea y comprenda estas instrucciones de uso antes de intentar utilizar OSIS Ovary.
- Las instrucciones de uso se encuentran disponibles en la opción de Ayuda de la plataforma de OSIS Ovary, así como en la propia etiqueta de OSIS Ovary, en Acerca de. A las instrucciones de uso de OSIS Ovary solo podrán acceder usuarios de la plataforma, usando su correo electrónico y contraseña.
- Las instrucciones de uso están disponibles en PDF solamente. Para poder consultarlas podrá usarse el lector gratuito disponible en: https://get.adobe.com/uk/reader/.
- Estas instrucciones de uso sólo se facilitan en formato electrónico. Si las necesita en formato impreso, póngase en contacto con el equipo de Fertoolity en info@fertoolity.com y solicite las instrucciones en papel. Para ello, deberá facilitar un Nombre y Apellidos asociados a un usuario de OSIS Ovary, un número de teléfono, un correo electrónico y una dirección física en la que desee recibir las instrucciones de uso en papel. El usuario recibirá las instrucciones de uso en papel, sin coste adicional, en un plazo de 7 días laborables tras ser recibida la solicitud.
- Se recomienda que el usuario conserve estas instrucciones de uso junto con el producto para futuras consultas.
- La disponibilidad de algunas funciones o características depende de la sonda y del sistema de sistema de ultrasonido utilizado. Consulte las instrucciones de uso de su dispositivo de ultrasonido para más referencia.
- Las imágenes de estas instrucciones de uso son solamente para facilitar la comprensión del usuario. En algún caso podrían diferir ligeramente de lo que se ve por pantalla.
- Todas las referencias a las normas/reglamentos y sus revisiones son válidas en el momento de publicación de estas instrucciones de uso.

#### 1.4. Declaración de conformidad

Este producto se ajusta a las siguientes normas y reglamentos:

- MDR 2017/745: Reglamento (UE) 2017/745 del parlamento europeo y del consejo de 5 de abril de 2017 sobre los productos sanitarios.
- EN 62304: Software para dispositivos médicos Procesos del ciclo de vida del software.
- EN 62366: Productos sanitarios Aplicación de la ingeniería de usabilidad a los productos sanitarios
- ISO 14971 Productos sanitarios Aplicación de la gestión de riesgos a los productos sanitarios

#### 1.5. Notas de seguridad

- La plataforma OSIS Ovary es una herramienta de asistencia al diagnóstico. De ninguna manera presenta, predice, sugiere ni pronostica el diagnóstico del paciente.
- El diagnóstico final del estudio es responsabilidad absoluta del profesional, por lo que debe verificar los resultados provistos por la plataforma antes de finalizar el análisis de los casos. No se debe cerrar o concluir un caso automáticamente sin antes revisar que los resultados arrojados por la plataforma sean correctos.
- No incluya información personal del paciente durante la exportación de datos desde el ecógrafo que pueda llegar a comprometer su identidad.
- Antes de exportar imágenes a OSIS Ovary desde su ecógrafo, asegúrese que estas imágenes correspondan al paciente cuyo identificador ha introducido en el ecógrafo.
- Las imágenes a exportar deben ser volúmenes 3D de los ovarios de una paciente que cumpla con los requisitos de uso.
- No intente exportar capturas de pantalla o video desde su ecógrafo.
- El navegador compatible con la plataforma es Google Chrome versión 100.0.4896.127 (y superiores).
- Para la correcta representación de los resultados en OSIS Ovary, se necesita una pantalla de al menos 14 pulgadas con una resolución mínima de 1920 x 1080 píxeles.
- OSIS Ovary no es un servicio que funcione en tiempo real. Las imágenes exportadas desde su ecógrafo en encolarán para ser procesadas en el servidor. Tenga en cuenta que el retardo que experimente al exportar imágenes dependerá de la velocidad de internet contratada por su centro.
- Para que la plataforma funcione correctamente, se recomienda al usuario utilizar un ordenador que cumplan con las siguientes características mínimas:
	- o Procesador i3 o similar
	- o 4GB de memoria RAM
- No se garantiza el correcto funcionamiento de todas las características de la plataforma al ser utilizada desde un dispositivo móvil (smartphone, tablet, etc). Se recomienda siempre el uso de la plataforma desde un ordenador con las características mencionadas anteriormente.
- El usuario debe verificar siempre que la información de los informes que la plataforma genera coincida con la información del caso correspondiente mostrada en la plataforma.
- El uso de la plataforma está destinado exclusivamente en clínica para profesionales experimentados (médicos, enfermeros o técnicos) en el uso de la ecografía 3D ginecológica con sonda transvaginal.
- El uso de OSIS Ovary requiere una formación específica en el uso del equipo de ultrasonidos.
- Las imágenes obtenidas con el equipo ecográfico transvaginal deben tener una calidad adecuada, eso es, contener la anatomía deseada en su totalidad, mostrar contraste en las diferentes partes de dicha anatomía y no estar afectadas por altos niveles de ruido ni artefactos.
- La evaluación final de los resultados arrojados por OSIS Ovary debe ser siempre supervisada por un médico con competencias en el área de fertilidad.
- Ante cualquier eventualidad, problema o consulta, el usuario se pondrá en contacto con el Servicio Técnico de Fertoolity a través del email: info@fertoolity.com.
- El usuario deberá comunicar a Fertoolity cualquier incidente grave relacionado con el producto (info@fertoolity.com) así como a la autoridad sanitaria competente, en este caso, a la AEMPS.

#### 1.6. Contraindicaciones

No existen contraindicaciones conocidas de OSIS Ovary, ni efectos secundarios indeseables por su uso.

### 1.7. Símbolos

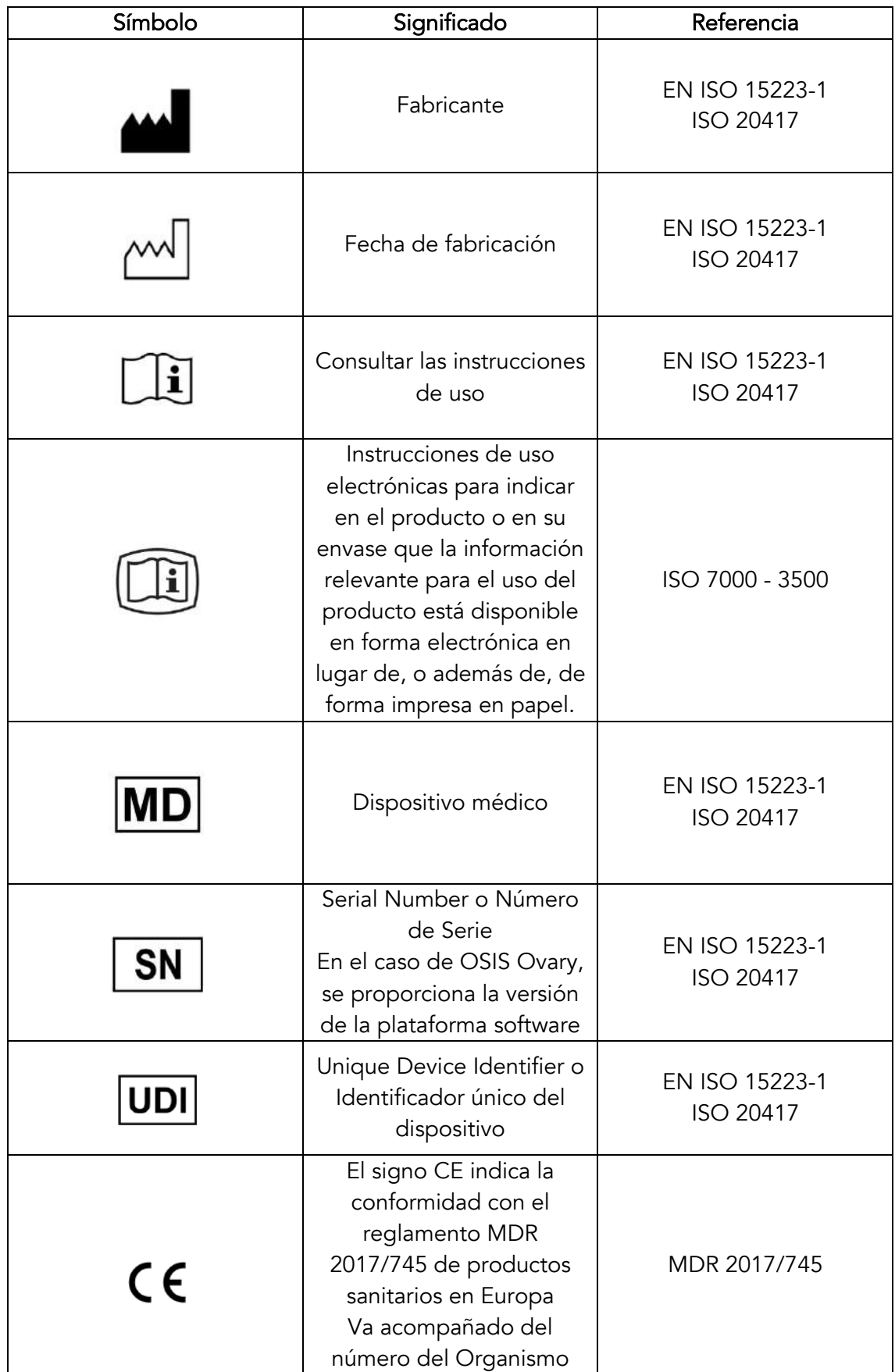

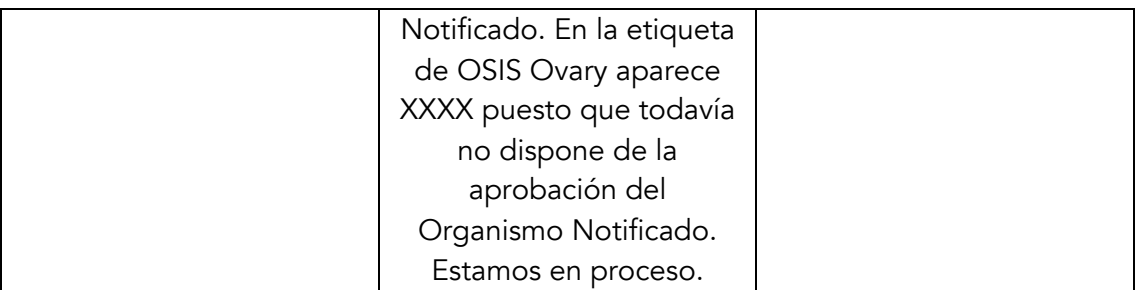

#### 1.8. Nomenclatura

- OSIS: Online System for Image Segmentation
- 3D: Tridimensional
- IP: Internet Protocol
- FUR: Fecha de Ultima Regla
- NHC: Número de Historia Clínica
- FIV: Fecundación In Vitro
- IA: Inseminación Artificial
- IVI RMA: Instituto Valenciano de Infertilidad Reproductive Medicine Associates
- SIVIS: Sistema de Información de IVI
- EOC: Estimulación ovárica controlada.

# 2. DESCRIPCIÓN GENERAL

OSIS Ovary es una plataforma web online para uso vinculado a clínicas especializadas en medicina reproductiva, que proporciona la segmentación automática y las mediciones anatómicas objetivas de los diferentes folículos ováricos (foliculometría) a partir de la recepción de volúmenes ecográficos (3D) de los ovarios, de tal modo que el personal médico pueda emplear esta información para controlar la monitorización de la estimulación ovárica controlada (EOC) de las pacientes durante la realización de ciclos de fecundación in vitro (FIV), vitrificación ovocitaria o inseminación artificial (IA), flexibilizando los procesos de foliculometría en las clínicas, así como la toma de decisiones clínicas.

La foliculometría es un procedimiento que implica ecografías transvaginales periódicas para controlar el crecimiento de los folículos en el ovario, medir el tamaño folicular para controlar la EOC. Es un procedimiento simple y rutinario, realizado entre 2-6 veces durante cada ciclo de estimulación ovárica. Actualmente, la foliculometría manual es realizada por el ginecólogo con el fin de contar el número de folículos por ovario y medir el diámetro de los folículos, uno por uno (medición manual del folículo). Esta técnica es considerada la Gold-Standard en la práctica clínica.

OSIS Ovary permite la automatización del trabajo de medición de folículos ováricos, reduciendo significativamente las horas utilizadas por los clínicos en el tratamiento y análisis de estas imágenes, proporcionando mediciones anatómicas repetibles de los

diferentes folículos ováricos de forma objetiva y que pueda ser utilizado desde cualquier equipo de ultrasonido 3D sin importar dónde se encuentre.

La segmentación automática de los folículos ováricos se lleva a cabo usando un modelo de Inteligencia Artificial (Deep Learning). A partir de esta segmentación, OSIS Ovary calcula el número de folículos detectados en un ovario y su diámetro medio.

OSIS Ovary está alojado en los servidores centrales de IVI RMA en Valencia en unas instalaciones dedicadas bajo la supervisión del equipo técnico y está diseñado para recibir remotamente (a través de la red interna entre clínicas IVI) volúmenes cartesianos capturados con las sondas 3D endocavitarias -habitualmente de uso transvaginal de los ecógrafos Voluson Series de General Electric Healthcare, mediante conexión IP cifrada con cable de red Ethernet.

OSIS Ovary incorpora un sistema de registro de alertas, que activa mensajes de alarma para el usuario cuando el volumen ecográfico no haya sido correctamente recibido, determinando la causa concreta detectada y poder facilitar así su corrección o solución del problema.

OSIS Ovary está dotado de un sistema de control de calidad manual, que permite verificar por parte del personal médico, una adecuada valoración de los volúmenes ecográficos recibidos, así como reportar y corregir manualmente aquellos que no se hayan procesado correctamente.

OSIS Ovary está diseñado para trabajar con volúmenes cartesianos ecográficos guardados (previamente a ser exportados) en los discos duros locales de los ecógrafos Voluson Series de General Electric Healthcare. Una copia de cada volumen exportado a OSIS Ovary, estará también guardada en el servidor de OSIS Ovary. Esto hará posibles revisiones posteriores de la información ecográfica remotamente por el usuario o por parte del Servicio Técnico de Fertoolity, en caso de que se considere necesario.

# 3. INSTALACIÓN

OSIS Ovary se distribuye como plataforma web y no requiere de instalación en sus equipos. Del mismo modo tampoco se necesita ningún proceso para desinstalarlo. Si desea cesar en el uso de OSIS Ovary y que sus datos sean eliminados contacte con el equipo de Fertoolity enviando un correo electrónico a info@fertoolity.com.

Tanto el servidor como los dispositivos de almacenamiento se encuentran desplegados en las instalaciones dedicadas del Grupo IVI RMA en Valencia. La interfaz de usuario y el software necesario para procesar las ecografías enviadas a OSIS Ovary desde los ecógrafos se encuentran instalados en el servidor. Esto permite a los usuarios (que estén autorizados) acceder remotamente en cualquier momento y desde cualquier lugar siempre que estén utilizando un equipo con los requisitos mínimos dentro de la red del Grupo IVI RMA. De este modo, los datos de los pacientes se mantienen anónimos y almacenados en un entorno seguro.

El equipo de Fertoolity se encargará de desplegar OSIS Ovary en su centro de forma que todos los usuarios tendrán acceso siempre a la última versión del software, no teniendo que preocuparse de las actualizaciones del software.

Así mismo, el equipo de Fertoolity notificara a todos los usuarios de cada actualización mediante un correo electrónico con todos los cambios y un enlace al manual de usuario.

#### 3.1. Requisitos

Para poder utilizar OSIS Ovary se necesita, al menos:

- Un ecógrafo Voluson Series de General Electric Healthcare
- Un ordenador personal con una pantalla de al menos 14 pulgadas 14 pulgadas y una resolución de al menos 1920 x 1080 píxeles que cuente con un procesador Intel i3 o superior y al menos 4 GB de memoria RAM.
- Un navegador y una conexión a Internet.
- Todos los equipos mencionados deben de estar conectados y tener acceso autorizado a la red del Grupo IVI RMA.

Una vez el personal médico haya sido dado de alta por parte del Servicio Técnico de Fertoolity, se recibirá una notificación por correo electrónico para acceder al sistema web online. En este email se proporcionará al usuario un enlace para que seleccione su contraseña segura antes de acceder a la plataforma. De este modo se garantiza que nadie más tiene acceso en ningún momento a las credenciales de cada usuario.

Lo usuarios de SIVIS podrán acceder a la plataforma desde el propio SIVIS sin tener que generar otra contraseña. No obstante, necesitan ser autorizados para acceder a OSIS Ovary, desde el portal de SIVIS.

El Servicio Técnico de Fertoolity configurará el/ los ecógrafo/s de su clínica para obtener una correcta conexión y exportación de volúmenes ecográficos a la plataforma OSIS Ovary.

El equipo de Fertoolity no se hace responsable del mantenimiento periódico de los ecógrafos, sondas, equipos informáticos y conexiones de red. Asimismo, para asegurar un resultado correcto de los volúmenes ecográficos procesados en OSIS Ovary, el personal de clínica autorizado para la realización de ecografías (médicos/as, enfermeras/os o técnicos/as de imagen) deberá estar familiarizado con la técnica de captura y manejo de exportación de los volúmenes ecográficos, pudiendo solicitar a Fertoolity una formación adicional específica para este propósito.

#### 3.2. Como empezar

Para empezar a utilizar OSIS Ovary necesitará que el equipo técnico de Fertoolity configure sus ecógrafos para que pueda exportar volúmenes a la plataforma.

Así mismo, el equipo de Fertoolity dará de alta un usuario con el que podrá acceder a la plataforma. Para ello, deberá proporcionar al equipo de Fertoolity un correo electrónico válido al cual se le enviará un enlace para que pueda introducir una contraseña antes de acceder a la plataforma.

# 4. FLUJO DE TRABAJO

El flujo de trabajo en OSIS Ovary comienza con la exportación de un caso desde un ecógrafo configurado para tal fin.

Una vez configurado el ecógrafo, los pasos para exportar un caso a OSIS Ovary son los siguientes:

Cargar el paciente desde la agenda de SIVIS igual que hacemos para pasar las imágenes ecográficas. *(Con el botón derecho del ratón seleccionamos 'enviar a ecógrafo' y seleccionamos el ecógrafo desde el que vamos a hacer la exploración).*

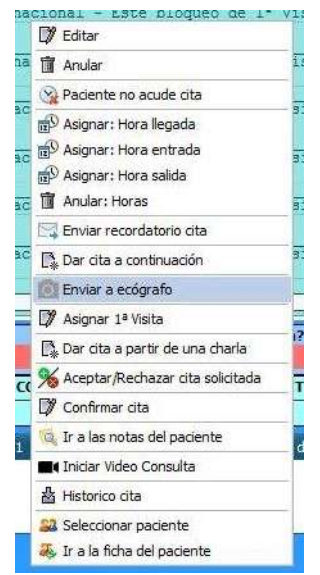

Figura 1: Opciones de agenda en SIVIS.

| ID | <b>AE Title</b> | <b>Clinica</b>   | <b>Nombre</b>              |  |
|----|-----------------|------------------|----------------------------|--|
| 86 | ECOVLC01        | 7 - IVI Valencia | ECOVLC01 [192.168.168.199] |  |
| 87 | ECOVLC02        | 7 - IVI Valencia | ECOVLC02 [192.168.168.198] |  |
| 88 | ECOVLC03        | 7 - IVI Valencia | ECOVLC03 [192.168.168.197] |  |
| 89 | ECOVLC04        | 7 - IVI Valencia | ECOVLC04 [192.168.168.196] |  |
| 90 | ECOVLC05        | 7 - IVI Valencia | ECOVLC05 [192.168.168.188] |  |
| 91 | ECOVLC06        | 7 - IVI Valencia | ECOVLC06 [192.168.168.194] |  |
| 92 | ECOVLC07        | 7 - IVI Valencia | ECOVLC07 [192.168.168.186] |  |
| 93 | ECOVLC08        | 7 - IVI Valencia | ECOVLC08 [192.168.168.192] |  |
| 94 | ECOVLC09        | 7 - IVI Valencia | ECOVLC09 [192.168.168.205] |  |
| 95 | ECOVLC10        | 7 - IVI Valencia | ECOVLC10 [192.168.168.189] |  |
| 96 | ECOVLC11        | 7 - IVI Valencia | ECOVLC11 [192.168.168.191] |  |

Figura 2: Lista de trabajo en ecógrafo.

Al cabo de un minuto (como máximo) los datos estarán disponibles en el ecógrafo.

Para seleccionar el paciente que hemos enviado desde SIVIS, pulsamos el botón de los dos muñecos (figura 3). Luego seleccionamos lista de trabajo (figura 4).

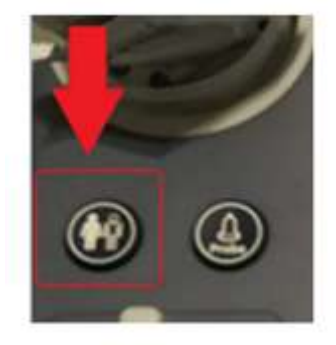

Figura 3: Botón de paciente.

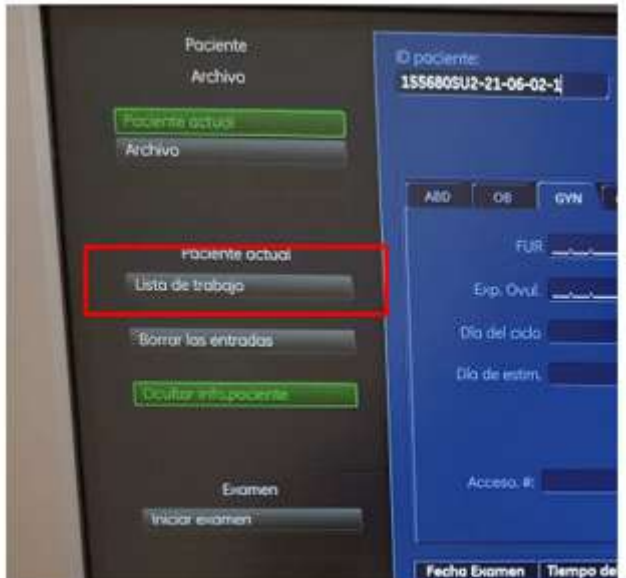

Figura 4: Pantalla de selección de lista de trabajo.

Seleccionamos la paciente e iniciamos el examen. Veremos que el nombre y apellidos, fecha de nacimiento y NHC se han cargado en el ecógrafo.

Ahora tenemos que introducir a mano la fecha de ultima regla. Para ello seleccionamos la configuración Gyn (figura 5) en el menú lateral izquierdo que se muestra en la figura.

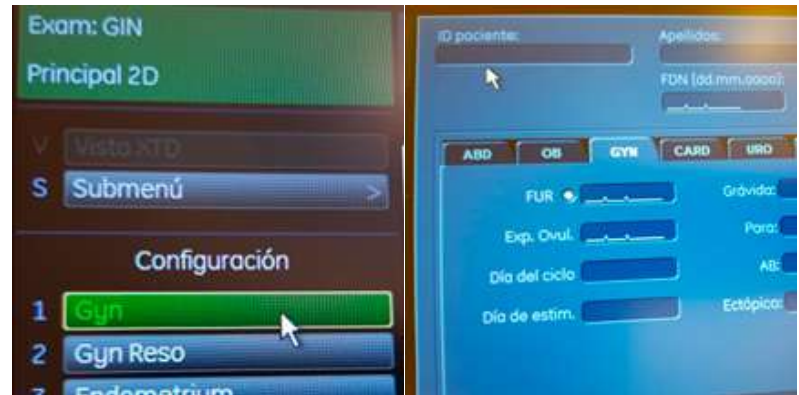

Figura 5: Menú GYN para introducir la FUR.

A continuación, procedemos a capturar los volúmenes 3D. Primero ovario derecho y después ovario izquierdo. Para cambiar de ovario utilizamos la palanca destinada a este fin. Abrimos el menú correspondiente pulsando el botón 3D. Con las palancas correspondientes, seleccionamos la calidad máxima y el ángulo de captura suficiente para no dejar estructuras fuera del volumen. Tras realizar el barrido lo almacenamos como *volume* con el botón P1 configurado para ello.

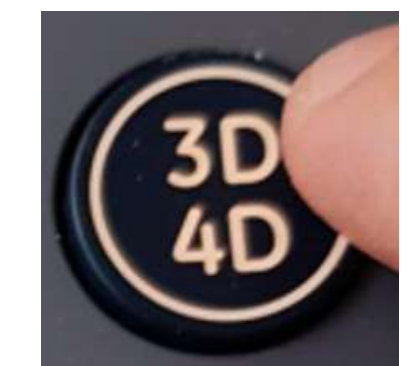

Figura 6: Botón de captura de volúmen 3D.

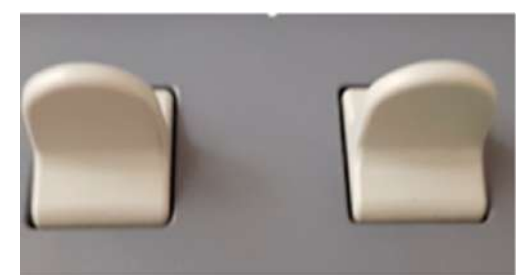

Figura 7: Palanca de selección de ovario.

Finalmente vamos a exportar la información. Para ello pulsamos el botón Archive.

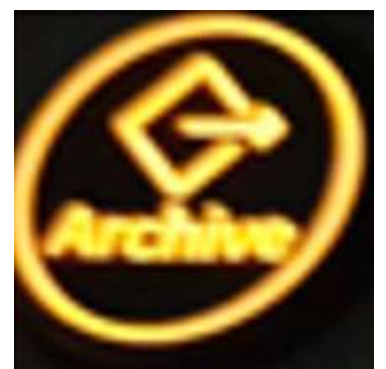

Figura 8: Botón de archivo.

Seleccionamos los ficheros volumétricos de los dos ovarios y elegimos en el menú vertical izquierdo la opción Exportar/Export.

Debemos seleccionar la Unidad NW2 en caso de los ovarios y la Unidad NW3 en caso del útero.

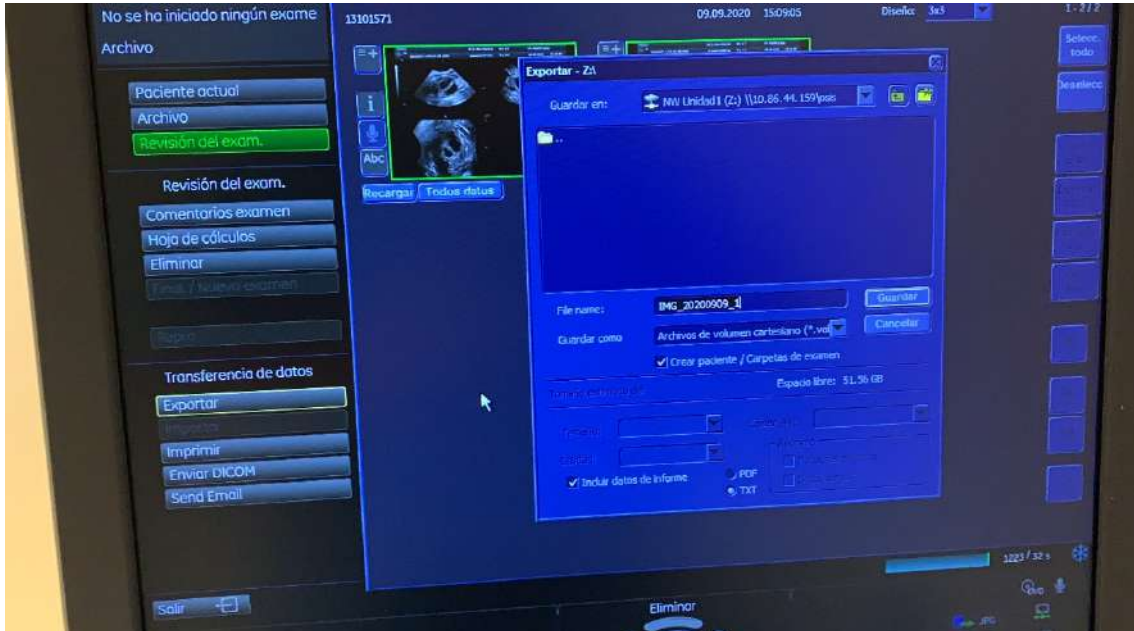

Figura 9: Pantalla de exportación.

Si está la opción 'crear paciente/carpeta de examen' debemos marcarla y pulsamos en Guardar y esperamos unos segundos hasta que se realiza la exportación.

Pulsando en Salida/Exit volvemos al punto de partida para seguir con la siguiente paciente.

Una vez haya exportado todos los casos que necesite puede acceder a la plataforma con su usuario para revisar los resultados tal como se indica en los apartados 5 y 6 de este manual.

# 5. INICIO DE SESIÓN

El usuario dispone de dos formas de acceder a la plataforma:

- 1) Iniciando sesión desde la pantalla de login (figura 10): http://osis.ivi.org
- 2) accediendo desde la vista de paciente de SIVIS. En ambos casos, su usuario deberá estar dado de alta en la plataforma. Para ello puede contactar con el responsable de su centro o el equipo de Fertoolity. En esta vista se puede cambiar de idioma (español, inglés) antes de identificarse como usuario. Tras identificarse, se mantendrá el idioma que seleccionó el usuario en su última sesión.

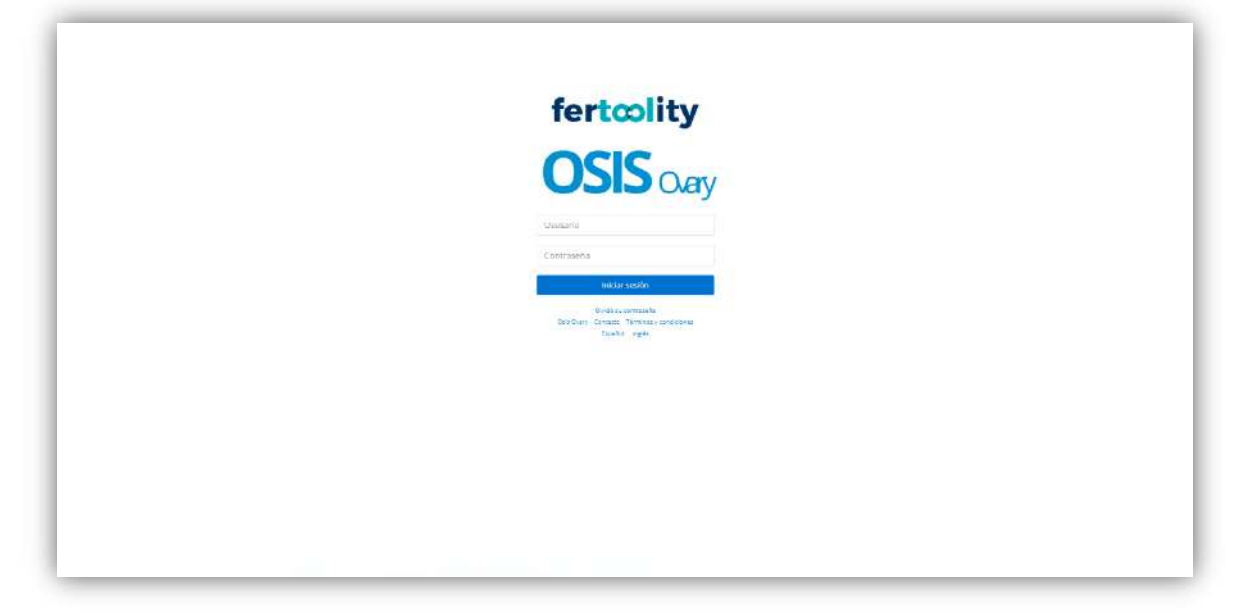

Figura 10: Pantalla de inicio de sesión.

XXX

XXX

## 6. ACCIONES QUE PUEDE REALIZAR CON OSIS Ovary

#### 6.1. Consultar y/o aceptar los términos y condiciones

Puede acceder a los términos y condiciones antes de iniciar sesión haciendo clic en el enlace "Téminos y condiciones" de la pantalla de inicio de sesión (figura 10).

Una vez se haya identificado como usuario, si es la primera vez que accede, la plataforma le dirigirá a la pantalla de términos y condiciones (figuras 11 y 12) donde deberá leer y aceptar los términos y condiciones para poder utilizar la plataforma. No se podrá hacer uso de ninguna de las funciones de la plataforma si no se han aceptado

los términos y condiciones. En el caso de que estos términos cambiasen, sería necesario volver a leerlos y aceptarlos para poder utilizar la plataforma.

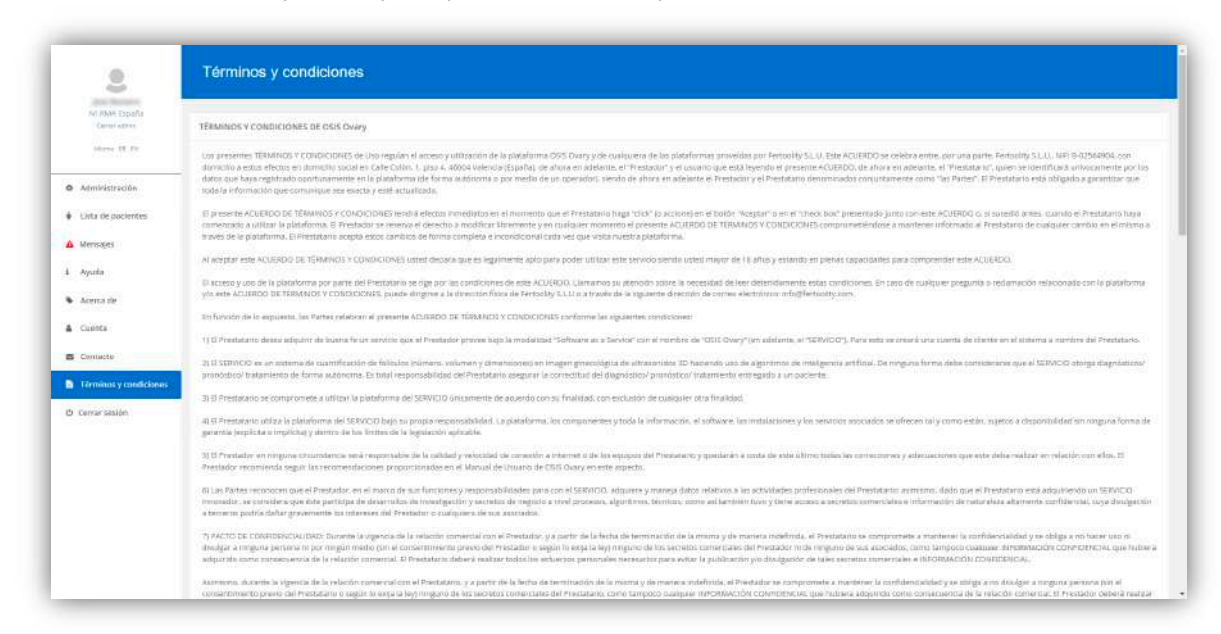

Figura 11: Pantalla de términos y condicones.

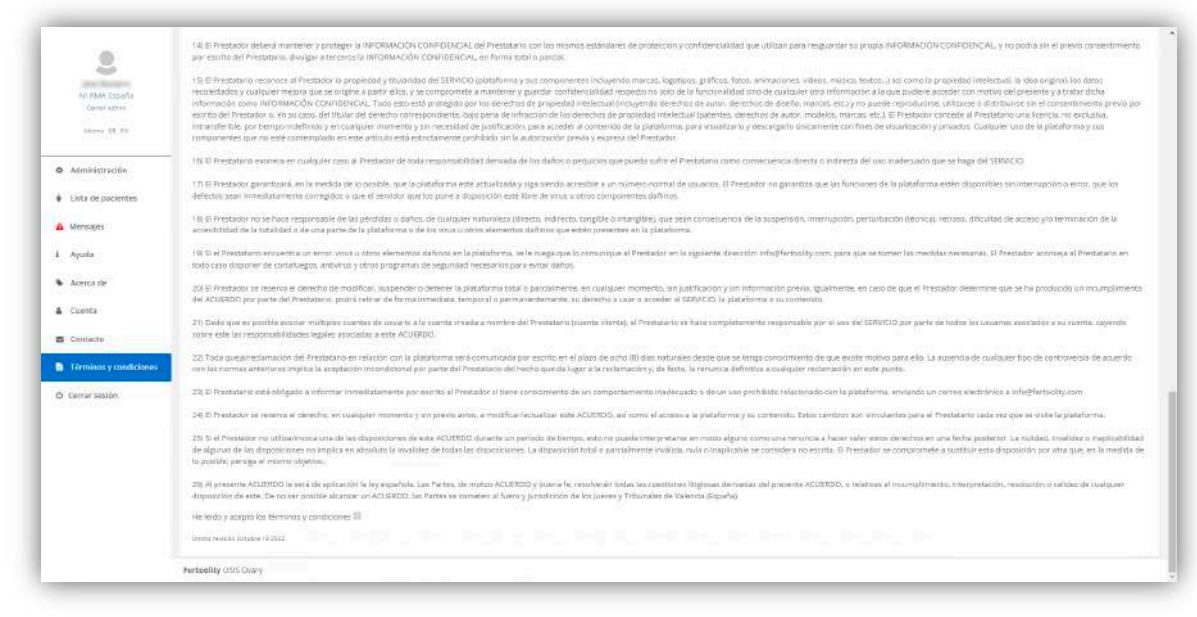

Figura 12: Pantalla de términos y condiciones (casilla de aceptación).

Puede acceder en cualquier momento a la pantalla de términos y condiciones haciendo clic en la opción del menú lateral (figura 13) "Términos y condiciones". Los términos y condiciones están disponibles en español y en inglés.

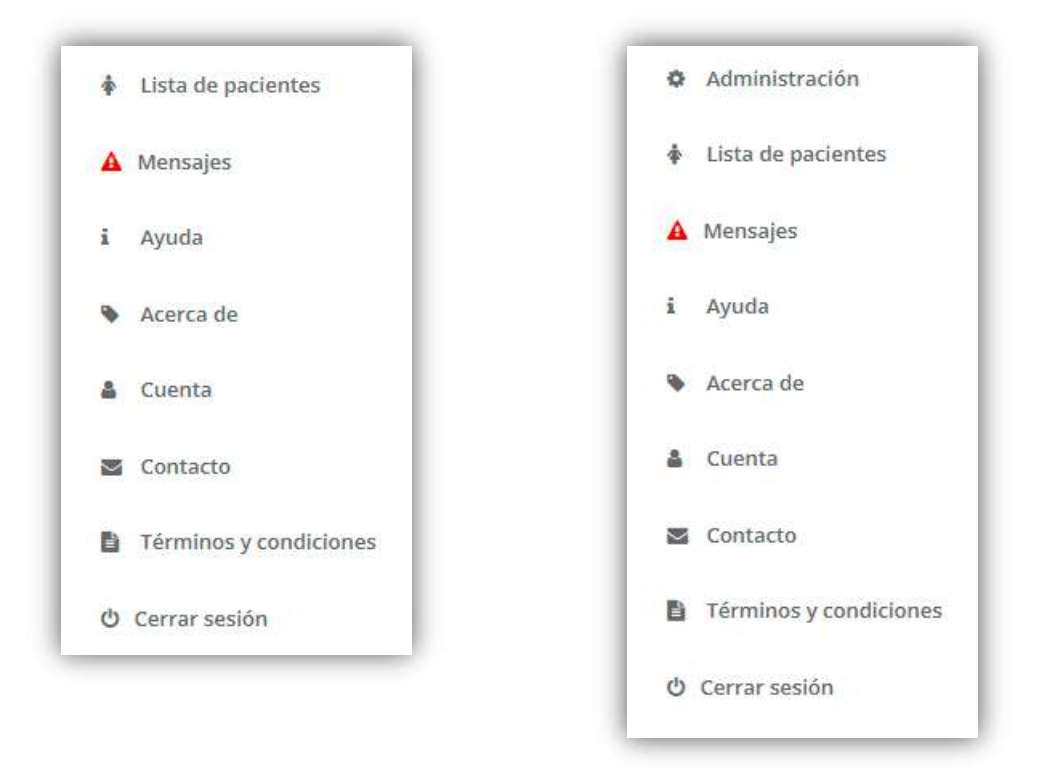

Figura 13: Menú lateral, a la izquierda el menú para usuario básico, a la derecha, el menú para responsable de centro.

#### 6.2. Consultar la etiqueta de producto

Puede consultar la etiqueta de producto (figura 14) antes de identificarse como usuario desde la pantalla de inicio de sesión (figura 10) haciendo clic en el enlace "OSIS Ovary".

Los elementos que aparecen en la etiqueta se encuentran detallados en el apartado de Símbolos (sección 1.7).

Además, podrá encontrar

- el UDI, que es número de trazabilidad de dispositivos médicos e identifica este software en concreto con su UDI-DI (01), y UDI-PI (11) y (21).
- un código QR o DataMatrix en el que se ha codificado el UDI del producto para facilitar su acceso y
- un enlace a la última versión revisada del manual de usuario de OSIS.

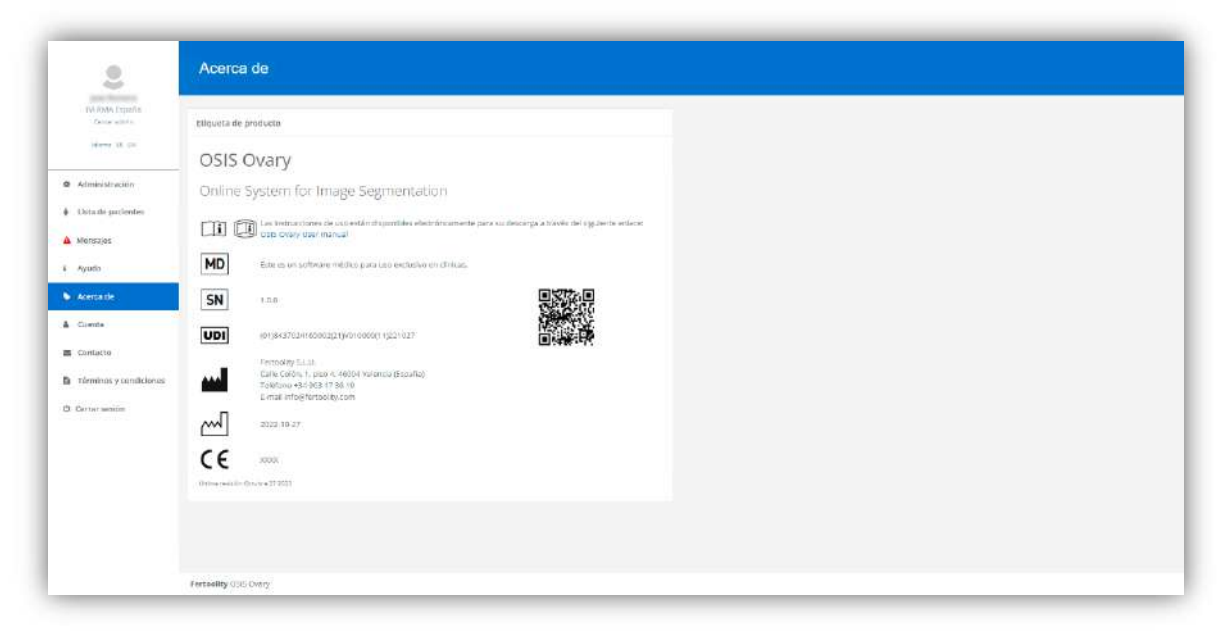

Figura 14: Pantalla de etiqueta de producto.

Una vez identificado como usuario, puede acceder a esta pantalla haciendo clic en la opción del menú lateral (figura 13) "Acerca de".

#### 6.3. Contactar con el equipo de OSIS Ovary

Puede contactar con el equipo de OSIS Ovary enviando un correo electrónico a info@fertoolity.com. Puede acceder fácilmente a esta dirección de correo haciendo clic en el enlace "Contacto" de la pantalla de inicio de sesión (figura 10) o en la opción del menú latera (figura 13) "Contacto".

#### 6.4. Descargar el manual de usuario

Puede descargar el manual de usuario una vez se haya identificado desde las pantallas de Ayuda (figura 15) o Etiqueta de producto (figura 14) a las cuales puede acceder desde las opciones del menú lateral (figura 13) "Ayuda y "Acerca de", respectivamente.

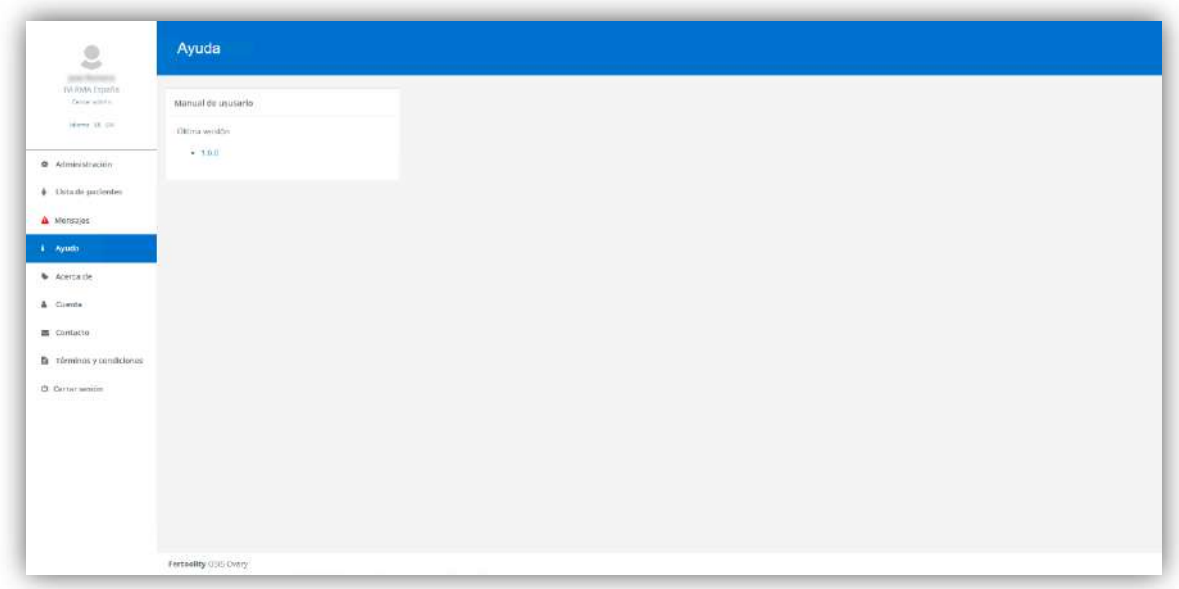

Figura 15: Pantalla de ayuda.

#### 6.5. Cambiar su contraseña y consulta de información de cuenta

Puede cambiar su contraseña desde la pantalla Cuenta (figura 16), en el apartado "Cambiar contraseña". Puede acceder desde la opción del menú lateral (figura 13) "Cuenta".

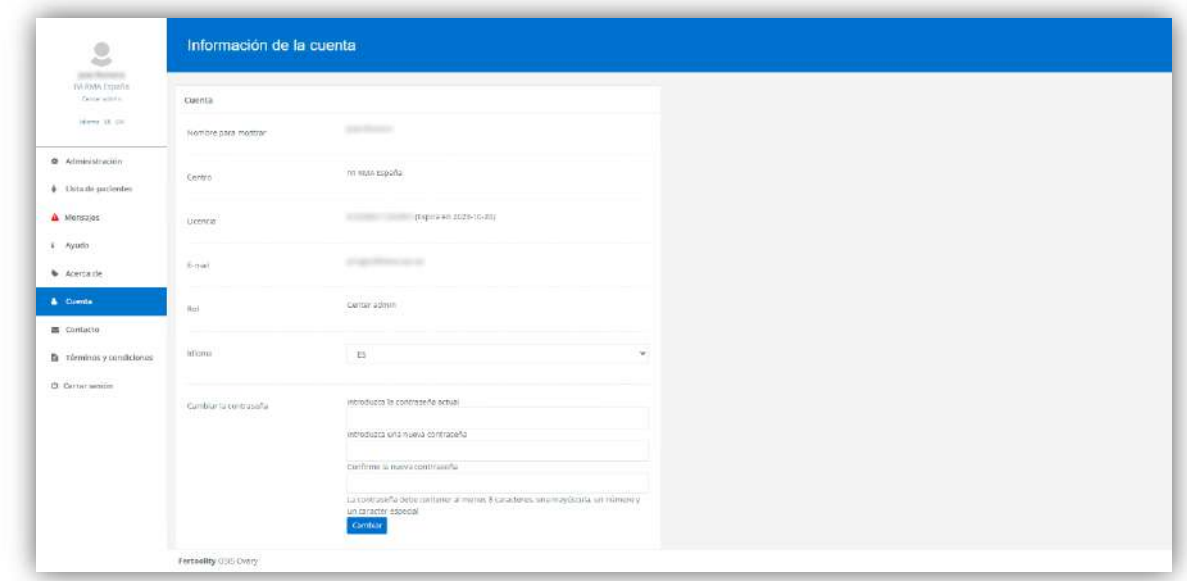

Figura 16: Pantalla de información de cuenta de usuario.

Además, en esta pantalla, el usuario podrá consultar el correo electrónico con el que está accediendo a la plataforma (E-mail), el centro en el que ha sido dado de alta (Centro), la licencia a través de la cual accede al servicio y su estado (Licencia), el nivel de privilegios de su usuario (Rol) y el idioma actual seleccionado y cambiarlo (Idioma).

#### 6.6. Recuperar su contraseña

Si ha olvidado su contraseña puede volver a configurar una nueva haciendo clic en el enlace "Olvidó su contraseña" de la pantalla de inicio de sesión (figura 10). La plataforma le conducirá a una nueva pantalla para que introduzca su cuenta de correo electrónico con la que se identifica en el sistema (figura 17).

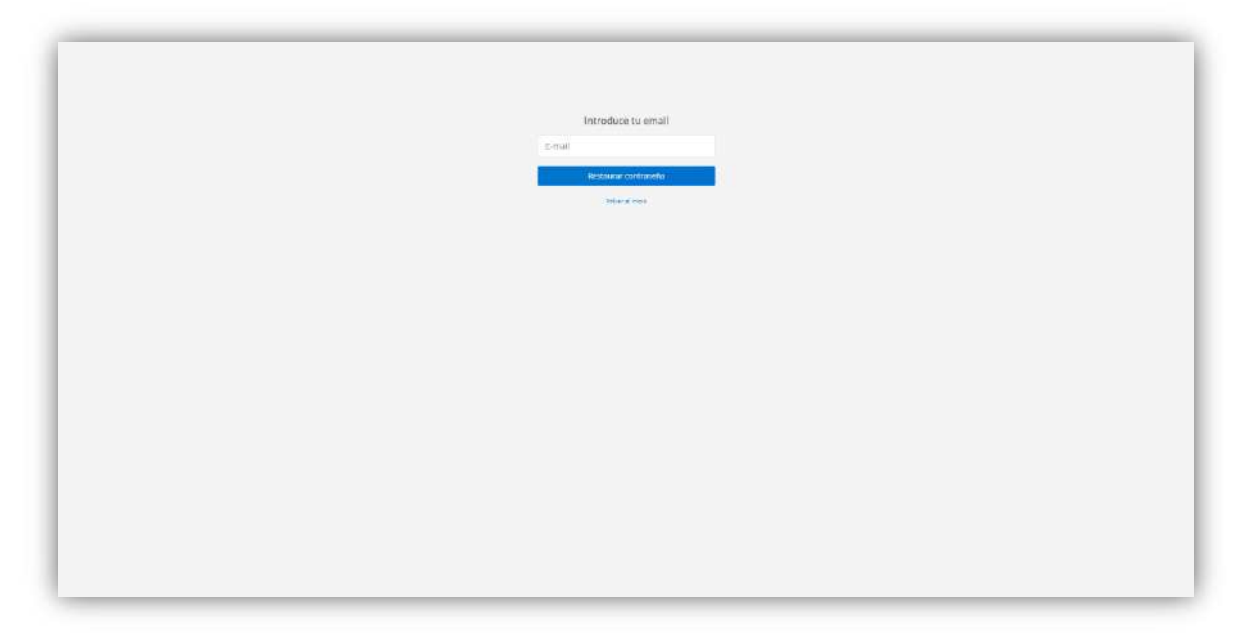

Figura 17: Pantalla para iniciar el proceso de recuperación de contraseña.

Introduzca su correo y pulse en el botón "Restaurar contraseña". Recibirá un correo electrónico con un enlace para acceder a la pantalla donde podrá introducir una nueva contraseña (figura 18). Tenga en cuenta que este enlace solo será válido durante 15 minutos.

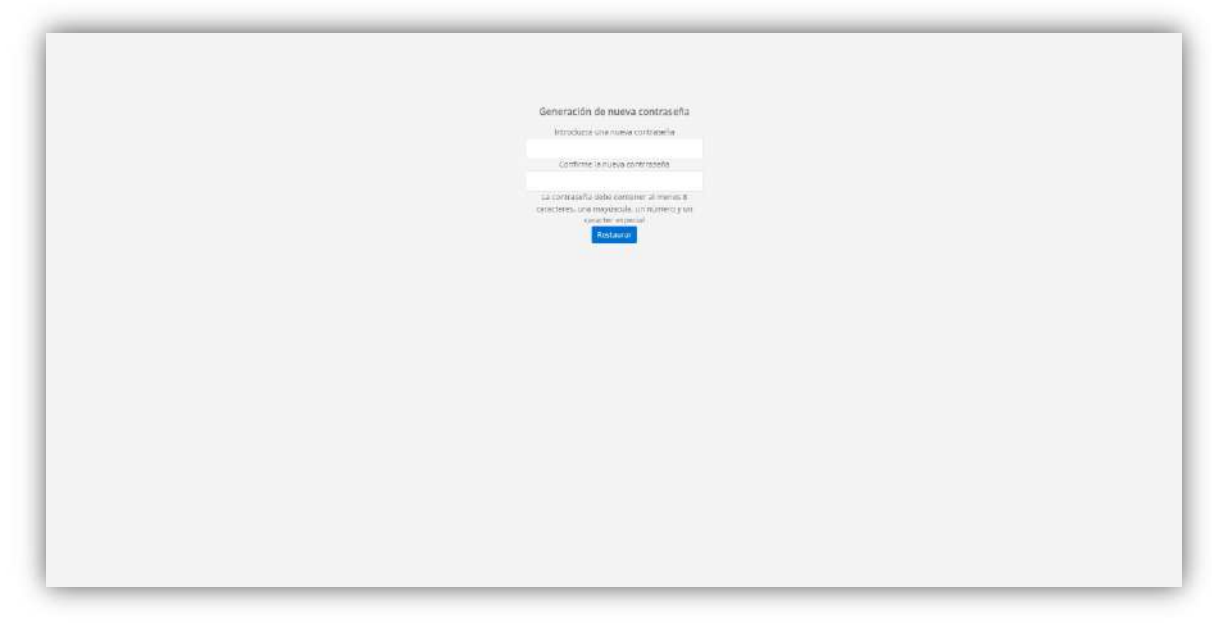

Figura 18: Pantalla de restauración de contraseña.

#### 6.7. Procesar un caso

Para procesar un caso debe seguir los pasos descritos en el apartado 4 (FLUJO DE TRABAJO).

#### 6.8. Consultar los resultados de un caso

SI usted no tiene un usuario con privilegios de responsable de centro solo podrá acceder directamente al informe de un paciente desde SIVIS mediante un enlace en la propia aplicación. Si necesita ayuda al respecto, deberá contactar con el personal responsable de SIVIS.

Si usted es responsable de centro. Puede acceder a la lista de pacientes (figura 19).

| $\mathbb S$                                 | Lista de pacientes                                                                                 |                          |                                                   |                                      |
|---------------------------------------------|----------------------------------------------------------------------------------------------------|--------------------------|---------------------------------------------------|--------------------------------------|
| pointeres.<br>IV-RMA Extraña<br>Chicaramin. | Busicar por NHC                                                                                    |                          |                                                   |                                      |
| Here II (iii)                               | NHC                                                                                                | Bussar                   |                                                   |                                      |
| @ Administración                            |                                                                                                    |                          |                                                   |                                      |
| + Distante purchastes                       |                                                                                                    |                          |                                                   |                                      |
| A Mensajes                                  | <b>Pacientes</b>                                                                                   |                          |                                                   |                                      |
| $i$ Ayudo                                   | $NHC =$                                                                                            | Última adquisición #     | Centro 9                                          |                                      |
| · Acerta de                                 | <b>Commercial</b><br>control of                                                                    | 2021/03/09<br>1021-03-09 | $\sim$<br>Sales and the company of the company of |                                      |
| A Comte                                     | Mostraining authorities some eligiblicities at 353 FOSC6<br>[1] 아이들은 아이들은 아이들은 아이들이 아이들이 아이들이 없었다. |                          |                                                   | $\mathcal{R}=\mathcal{R}$ . The form |
| E Contacto                                  | Moth at Increas                                                                                    |                          |                                                   |                                      |
| h róminas y condiciones                     |                                                                                                    |                          |                                                   |                                      |
| D. Certer senior                            |                                                                                                    |                          |                                                   |                                      |
|                                             |                                                                                                    |                          |                                                   |                                      |
|                                             |                                                                                                    |                          |                                                   |                                      |
|                                             |                                                                                                    |                          |                                                   |                                      |
|                                             |                                                                                                    |                          |                                                   |                                      |
|                                             |                                                                                                    |                          |                                                   |                                      |
|                                             | Fertrielity (335 Overy)                                                                            |                          |                                                   |                                      |

Figura 19: Listado de pacientes.

Desde esta pantalla podrá navegar en la tabla de pacientes para buscar el NHC del paciente que desea consultar o introducir el NHC en el recuadro de "Buscar por NHC" y pulsar en el botón "Buscar".

Puede introducir el NHC completo del paciente (8 dígitos) o introducirlo parcialmente para que la plataforma busque todos los que empiecen con los dígitos que se introduzcan en la casilla.

Una vez localizado el paciente, haga clic en su NHC para acceder a la pantalla de informe de paciente (figura 20).

| 2<br>and floored in                         | Paciente            |                                                                                                    |                         |  | <b>TOMPLINE</b> |  |  |  |           |            | IVI RMA España                                                  |  |  |        |  |                                                                                                    |  |
|---------------------------------------------|---------------------|----------------------------------------------------------------------------------------------------|-------------------------|--|-----------------|--|--|--|-----------|------------|-----------------------------------------------------------------|--|--|--------|--|----------------------------------------------------------------------------------------------------|--|
| IV-RW Experie<br>Chicaramin<br>Here II (ii) | cirios.             | Diametro folicular medio                                                                                                    |                         |  |                 |  |  |  |           |            |                                                                 |  |  |        |  |                                                                                                    |  |
|                                             | Pecha Ultima mela ÷ |                                                                                                    | $\alpha$ . Insection    |  |                 |  |  |  |           | a capiento |                                                                 |  |  |        |  |                                                                                                    |  |
| @ Administración                            | 2021-02-22          |                                                                                                    |                         |  |                 |  |  |  |           |            |                                                                 |  |  |        |  | 1 1 3 4 5 6 7 8 9 10 11 12 13                                                                                                    |  |
| + Distante purdentes                        |                     | <b>HOTAGINA</b>                                                                                                    | $6.240$ $12.12$ $12.14$ |  |                 |  |  |  |           |            | <b>a</b> a u u u u u a                                          |  |  | 191.66 |  |                                                                                                    |  |
| A Mensales                                  |                     | <b>MARKET</b><br>2020.00                                                                                                    | 1 2 1 7<br>年間 日 れ け     |  |                 |  |  |  |           |            | 第18 12 12 10 10 10 11 12 13 14 15<br>北京住宅 田 二郎   松田   新   第   第 |  |  |        |  |                                                                                                    |  |
|                                             |                     | WHEN YOU HAVE A COMPANY OF THE RESIDENCE OF THE RESIDENCE OF THE RESIDENCE OF THE RESIDENCE OF THE RESIDENCE OF THE RESIDENCE OF THE RESIDENCE OF THE RESIDENCE OF THE RESIDENCE OF THE RESIDENCE OF THE RESIDENCE OF THE RESI |                         |  |                 |  |  |  |           |            |                                                                 |  |  |        |  | $\mathbf{X} \cdot \mathbf{Y} = \mathbf{X} \cdot \mathbf{X} + \mathbf{Y} \cdot \mathbf{X} + \mathbf{Y} \cdot \mathbf{X} + \mathbf{Y} \cdot \mathbf{X} + \mathbf{Y} \cdot \mathbf{X} + \mathbf{Y} \cdot \mathbf{X} + \mathbf{Y} \cdot \mathbf{X} + \mathbf{Y} \cdot \mathbf{X} + \mathbf{Y} \cdot \mathbf{X} + \mathbf{Y} \cdot \mathbf{X} + \mathbf{Y} \cdot \mathbf{X} + \mathbf{Y} \cdot \mathbf{X} + \mathbf{Y} \cdot \mathbf{X} + \mathbf{Y} \cdot \math$ |  |
| 3 Ayudo                                     |                     |                                                                                                    |                         |  |                 |  |  |  |           |            |                                                                 |  |  |        |  |                                                                                                    |  |
| · Acerca de                                 |                     |                                                                                                    |                         |  |                 |  |  |  |           |            |                                                                 |  |  |        |  |                                                                                                    |  |
| & Cowine                                    | Control de calidad  | Dorecho                                                                                                    |                         |  |                 |  |  |  | izquierdo |            |                                                                 |  |  |        |  |                                                                                                    |  |
| 画 Contacto                                  | Sulect an option    |                                                                                                    |                         |  |                 |  |  |  |           |            |                                                                 |  |  |        |  |                                                                                                    |  |
| The minimax y condiciones:                  |                     |                                                                                                    |                         |  |                 |  |  |  |           |            |                                                                 |  |  |        |  |                                                                                                    |  |
| D. Certer sexion<br><u>standard and</u>     |                     |                                                                                                    |                         |  |                 |  |  |  |           |            |                                                                 |  |  |        |  |                                                                                                    |  |

Figura 20: Pantalla de informa de paciente.

En la pantalla de informe de paciente podrá seleccionar un ciclo de estimulación (en caso de haber más de uno) en el recuadro superior izquierdo "Ciclo" haciendo clic en la Fecha de última regla.

Una vez seleccionado el ciclo de estimulación se mostrará una tabla (referente al diámetro folicular medio) con las diferentes adquisiciones (ecografía) que se le han realizado a la paciente durante el ciclo hasta fecha. En esta tabla, cada fila se corresponde a una adquisición en la que se muestras los diámetros medios de cada folículo. La columna "Derecho" se corresponde con el ovario derecho, la columna "Izquierdo" se corresponde con el ovario izquierdo y la columna "#" indica el número de folículos detectado en dicho ovario, ordenados de mayor a menor (de izquierda a derecha).

Puede hacer clic sobre la fecha de adquisición (figura 21) para seleccionar la que desee visualizar (el sistema selecciona la última por defecto). Una vez seleccionada, el sistema resalta la fila en azul y muestra la segmentación automática de los folículos de la paciente en los recuadros inferiores "Derecho" e "Izquierdo" que se corresponden con los dos ovarios de la paciente.

| Ciclos                | Diametro folicular medio |   |              |                |                     |                      |                        |              |                |          |
|-----------------------|--------------------------|---|--------------|----------------|---------------------|----------------------|------------------------|--------------|----------------|----------|
| Fecha última regla ÷  |                          |   | # Derecho    |                |                     |                      |                        |              |                |          |
| 2021-02-22            |                          |   | $\mathbf{1}$ | $\mathfrak{z}$ | $\scriptstyle\rm 1$ | $\ddot{\phantom{a}}$ | 5                      | $\mathbf{s}$ | $\tau_{\perp}$ | $\bf{s}$ |
|                       | 2021-03-05               |   | $5 - 26$     | 13             | $12^{\circ}$        | $\hat{\mathbf{Q}}$   | $\widehat{\mathbf{g}}$ |              |                |          |
|                       | $2021 - 03 - 03$         |   | $3 - 25$     | 11             | $\tau$              |                      |                        |              |                |          |
|                       | 2021-03-01               |   | $4 - 21$     | $-10$          | $-8$                | Ĩ.                   |                        |              |                |          |
|                       | $2021 - 02 - 26$         | Þ |              |                |                     |                      |                        |              |                |          |
|                       |                          |   |              |                |                     |                      |                        |              |                |          |
| Control de calidad    | Derecho                  |   |              |                |                     |                      |                        |              |                |          |
| Select an option<br>v |                          |   |              |                |                     |                      |                        |              |                |          |

Figura 21: Fecha de adquisición seleccionada.

El visor multiplanar (figura 22) le muestra en su vista principal la representación 3D de la segmentación automática (puede moverla haciendo clic y arrastrando el ratón sobre la propia representación 3D). Además, le muestra los 3 planos de adquisición Sagital, Coronal y Axial con la segmentación automática superpuesta. Puede intercambiar estos planos en la vista principal pulsando en el botón "Swap view" del visor.

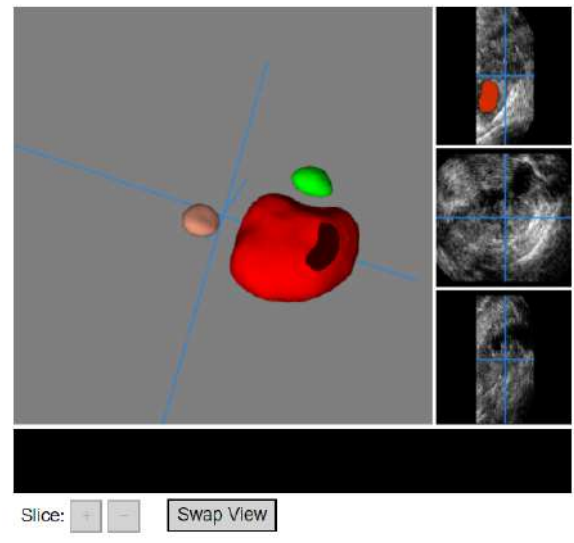

Figura 22: Visor multiplanar.

Con el ratón sobre uno de los tres planos de adquisición, puede utilizar la rueda del ratón para desplazarse por los cortes del volumen. También puede desplazarse por los planos utilizando los botones "+" y "-" del visor (figura 22) cuando en la vista principal se está mostrando un plano de adquisición. Los ejes de color azul superpuestos en los planos de adquisición y representados en la vista 3D muestran el mismo píxel para que el usuario pueda establecer una correspondencia entre las 4 vistas.

#### 6.9. Realizar el control de calidad de un caso (Exportación de datos a SIVIS)

En la pantalla de informe de paciente (figura 20) tras seleccionar un ciclo de estimulación en el recuadro de "Ciclo" y una adquisición (ecografía) en la tabla "Diámetro folicular medio", podrá seleccionar una de las opciones del recuadro inferior izquierdo "Control de calidad" (figura 23) referentes a la calidad de las imágenes ecográficas y los resultados.

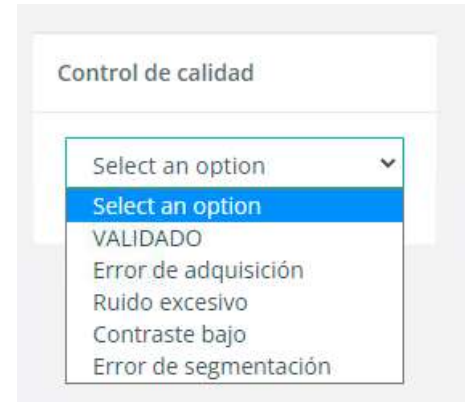

Figura 23: Opciones de Control de calidad.

Si usted concluye que las imágenes (ecografías) tiene una calidad suficiente, la segmentación automática de los folículos es correcta y los valores de diámetro medio

son adecuados, puede seleccionar VALIDADO en el menú de control de calidad para aprobar los resultados y que SIVIS proceda a su lectura tras lo cual aparecerá un recuadro con el título "Exportación a SIVIS" informando del estado de lectura de estos:

- Pendiente: Los datos han sido aprobados y SIVIS puede leerlos.
- Exportado: SIVIS ha leído los datos.
- Error de exportación: SIVIS no ha podido leer los datos.
- No pasa el QC: EL usuario no ha aprobado los datos y SIVIS no los leerá.

Si, por el contrario, usted estima que los resultados no son correctos debido a la mala calidad de las imágenes, puede seleccionar en el menú de control de calidad una de las siguientes opciones para registrar el motivo, en la figura 24 se muestran ejemplos de imágenes sin la calidad suficiente:

- VALIDADO: Tanto la segmentación como los valores de los diámetros son correctos.
- Error de adquisición: En caso de que alguna de las imágenes (ecografías) no contenga un ovario.
- Ruido excesivo: En caso de que alguna de las imágenes (ecografía) presente demasiado ruido para poder distinguir los folículos.
- Contraste bajo: En caso de que alguna de las imágenes no presente suficiente contraste para distinguir los folículos.
- Error de segmentación: Si la calidad de las imágenes es adecuada pero la segmentación automática es incorrecta puede valorar realizar una corrección manual de los valores de la tabla (se explica en el apartado siguiente).

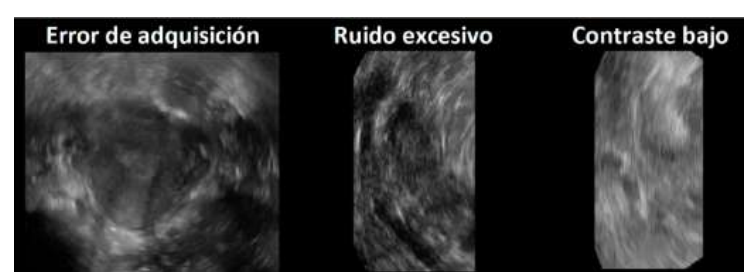

Figura 24: Ejemplo de imágenes de baja calidad. De izquierda a derecha, imagen de un útero, imagen con demasiado ruido, imagen con muy poco contraste.

#### 6.10. Corregir manualmente la foliculometría de un caso

En el caso de que los valores generados por OSIS Ovary no sean adecuados, puede valorar realizar una corrección manual de estos.

Para ello, primero selecciones la adquisición que desea modificar (asegúrese de que está resaltada en azul tal como se muestra en la figura 20). La fecha de adquisición aparecerá en negrita y junto a ella el icono de un lápiz indicando que se pueden editar los valores.

Vuelva a hacer clic sobre la fecha de adquisición y accederá a la pantalla de corrección manual (figura 20).

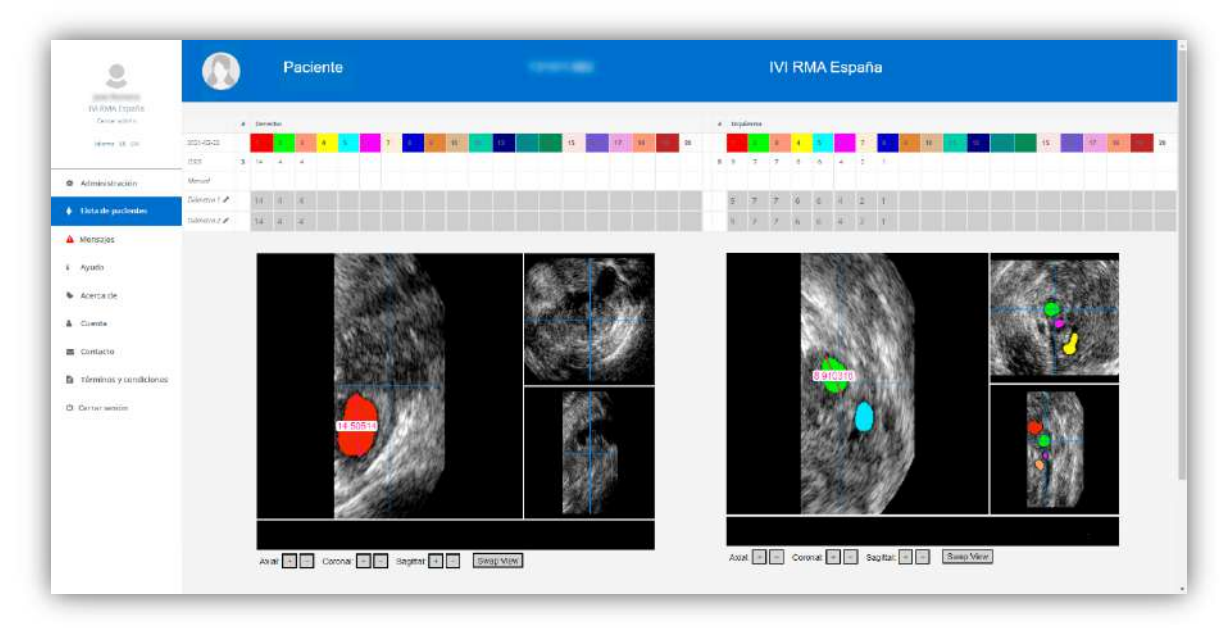

Figura 25: Pantalla de corrección manual de foliculometrías.

La pantalla es similar al informe de resultados de paciente, pero, esta vez, en la tabla superior donde se muestran los diámetros medios, cada folículo tiene asignado un color que coincide con el de la representación multiplanar que aparece debajo mostrando los tres planos de adquisición (axial, sagital y coronal) con la segmentación superpuesta y una regla con dos puntos de ajuste.

La tabla de diámetros medios tiene cinto filas. La primera indica el número de cada folículo y su color. Las demás filas indican la siguiente información:

- OSIS: Muestra los diámetros obtenidos automáticamente por OSIS Ovary.
- Manual: Muestra los valores de la última corrección manual si la hubiera. Cuando vuelva a acceder el editor tras guardar su corrección manual, el resultado se le recordará en esta fila.
- Diámetro 1 y Diámetro 2: Son casillas editables que, al iniciar la pantalla, muestras los valores automáticos obtenidos por OSIS Ovary para facilitar la tarea.

En esta pantalla podrá realizar mediciones de diámetros de forma manual. Los pasos son:

- 1. Identificar el color del folículo que necesita corregir (por ejemplo, el rojo).
- 2. Navegar en el visor hasta localizar el folículo a medir (figura 25).
- 3. Seleccionar un corte en el que se pueda medir con claridad el diámetro (figura 25).
- 4. Ajustar los extremos de la regla arrastrándolos hasta el contorno del folículo a medir (figura 25).
- 5. Anotar el valor que proporciona la regla en la casilla Diámetro 1 del folículo a corregir.
- 6. Repetir los pasos 3, 4 y 5 para obtener otra medida que introducirá en la casilla Diámetro 2 del folículo a corregir.
- 7. Cuando haya anotados las medidas para todos los folículos que desee corregir, pulsar en el botón "Guardar" en la parte inferior (figura 26)

Debe anotar dos mediciones para cada folículo que desee corregir. Si se deja una medición por anotar, el sistema se lo recordará.

Si desea eliminar un folículo (por ejemplo, el verde), deje sus casillas Diámetro 1 y Diámetro 2 en blanco tal como muestra la figura 26.

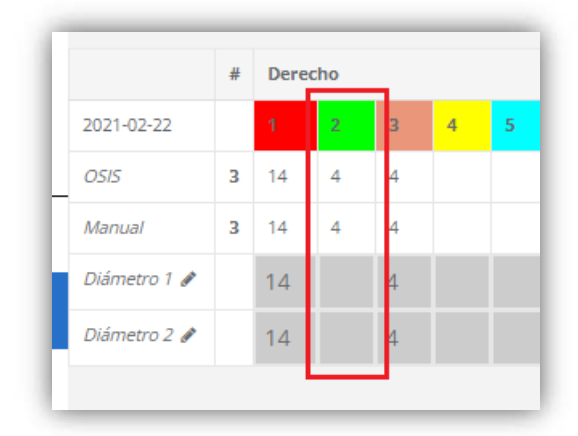

Figura 26: Casillas en blanco para eliminar un folículo.

Al pulsar en guardar, el sistema leerá los datos introducidos en las casillas Diámetro 1 y Diámetro 2, computará el valor medio para cada diámetro y lo almacenará para mostrarlo en el informe de paciente.

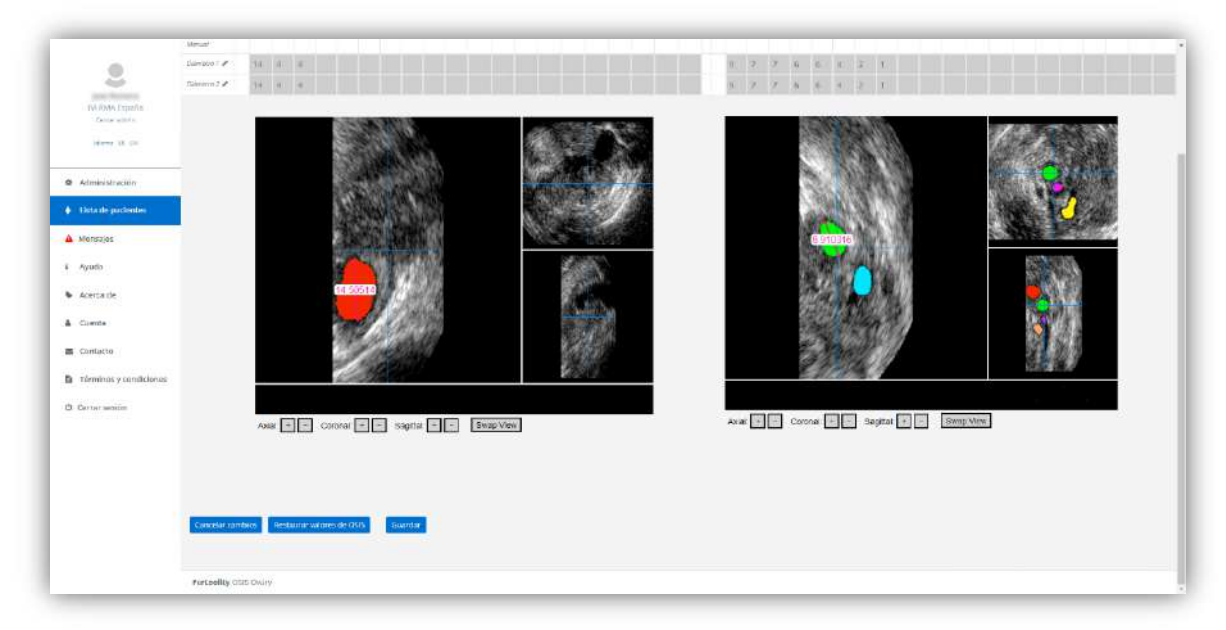

Figura 27: Pantalla de corrección manual de foliculometrías (botones).

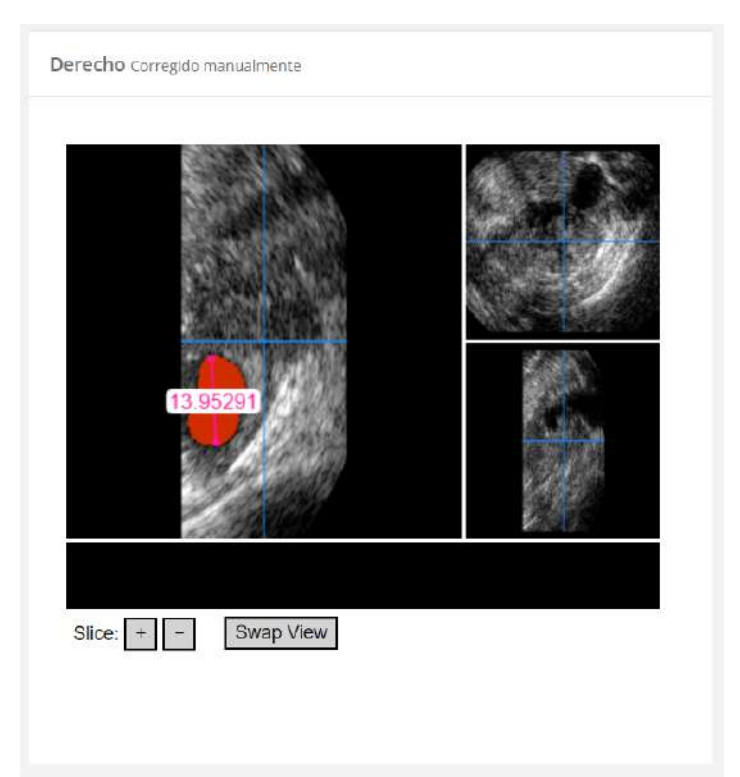

Figura 28: Visor multiplanar en el informe de paciente tras realizar una corrección manual.

Si durante el proceso de corrección desea descartar los cambios realizados y volver al informe de paciente pulse en el botón "Cancelar cambios".

Si desea revertir los valores de una corrección manual que ya se ha sido guardada y recuperar los valores automáticos de OSIS Ovary pulse en el botón "Restaurar valores de OSIS".

#### 6.11. Administrar las clínicas y los usuarios de su centro (Solo responsable de centro)

Si usted es responsable de centro, le aparecerá una nueva opción en el menú lateral (figura 13) con el nombre "Administración" (figura 29) en la que podrá consultar la licencia contratada por su centro en la tabla superior "Licencia", los ecógrafos dados de alta en el sistema en la tabla "Lista de clínicas", y los usuarios a los que se ha dado acceso a la plataforma en la tabla "Lista de usuarios".

| 2                                                    | Administración     |                          |                     |                |                  |                     |                    |                                   |              |
|------------------------------------------------------|--------------------|--------------------------|---------------------|----------------|------------------|---------------------|--------------------|-----------------------------------|--------------|
| point the change of<br>IV-RMA Expaña<br>Caldwickets. | Licencia           |                          |                     |                |                  |                     |                    |                                   |              |
| Here it on                                           | Carrieu #          |                          | Codige #            |                | Fecha de mitiu # |                     |                    | Frethe de expiración *            |              |
| <b>Q</b> Administración                              | 1935WA Espeña:     |                          | Silvers College     |                | 2022-10-24       |                     |                    | 2023-10-24                        |              |
| $\phi$ . Usta de parlentes                           |                    |                          |                     |                |                  |                     |                    |                                   |              |
| A Mersules                                           | Lista de clínicas  |                          |                     |                |                  | Lista de usuarios   |                    |                                   |              |
| $x -$ Ayudo                                          | repeature 2        | Descripción <sup>£</sup> | Identificador con 0 | Acclement #1   |                  | stombre #           | Apollides #        | $t$ -mail $\bar{z}$               | Acclangs #   |
| · Acerca de                                          | <b>INTENUMICAL</b> | Civilia Man Fampario     | M PAMPLONA          | Guantar Burran |                  | <b>SHOW</b>         | 1961               | approved to the process of the    | surari       |
| & Comte                                              | <b>Board W</b>     | oftenas no en valórica.  |                     | Goomlar Roman  |                  | Telecom             | <b>THEFT</b>       | MOVING, JOHNSON HAND              | Smar         |
| E Contacto                                           | Fernicity          | Empreso                  | fertoolity:         | Guardar Borrar |                  | <b>STATE</b>        | <b>THE</b>         | <b>DAMIN'S CONTRACTOR</b>         | Same:        |
| la réminas y condidense                              |                    |                          |                     |                |                  | 300                 | <b>Streets</b>     | or specialistics supply.          | Somer.       |
| D. Carter senior                                     |                    |                          |                     |                |                  | <b>Traum</b>        | <b>There</b>       | special con-<br><b>STATISTICS</b> | Somer        |
|                                                      |                    |                          |                     |                |                  | <b>THEFT THEFT</b>  | <b>SECURITY</b>    |                                   | Sumer.       |
|                                                      |                    |                          |                     |                |                  | <b>SHOW</b>         | <b>START</b>       |                                   | <b>Bonar</b> |
|                                                      |                    |                          |                     |                |                  | <b>THEFT</b>        | <b>THE GREENER</b> | with stringers and and            | Sonar.       |
|                                                      |                    |                          |                     |                |                  |                     |                    |                                   |              |
|                                                      | crear nueva dinica |                          |                     |                |                  | Great muevo usuario |                    |                                   |              |
|                                                      | Нотон              |                          |                     |                |                  | $=$ mni             |                    |                                   |              |

Figura 29: Pantalla de Administración.

En la tabla "Lista de clínicas" podrá modificar el texto con el se identifican los ecógrafos en la plataforma escribiendo en la casilla "Identificador eco" y pulsando en el botón "Guardar". También puede eliminar ecógrafos pulsando sobre su correspondiente botón "Borrar".

Así mismo puede eliminar usuarios pulsando en su correspondiente botón "Borrar" en la tabla "Lista de usuarios".

Si necesita asignar privilegios de responsable de centro a uno o más usuarios puede ponerse en contacto con el equipo de Fertoolity enviando un correo electrónico a info@fertoolity.com.

Puede dar de alta nuevos ecógrafos y usuarios utilizando los menús "Crear nueva clínica" y "Crear nuevo usuario" en la parte inferior rellenando los campos que se le solicitan (figura 30).

| 2                                              | Lista de clinicas   |                           |                     |                | Lista de usuarios   |                     |                                |               |
|------------------------------------------------|---------------------|---------------------------|---------------------|----------------|---------------------|---------------------|--------------------------------|---------------|
| and floorers.<br>IV-RMA Experim<br>Chicaramini | <b>Temmibro</b> #   | Descripción #             | Identificador con * | Acciones ®     | Nombre #            | Aprilides #         | Email #                        | Acciones #    |
| Henry IX Co.                                   | W/IMAPLONA          | Clinica (il) en Pampiona. | NEPAMPLONA          | Guardar Borrar | <b>SHOT</b>         | $\sim$              | Scott Library and Library      | <b>Borrar</b> |
|                                                | Eugen W.            | Offense Nive Malersia.    | o.                  | Goerda: Dorrer | <b>SHEET</b>        | $\sim$              | Water Mills In Light Higgs co. | sonar)        |
| <b>O</b> Administración                        | Fertnolly           | Empriesa                  | fertosity           | Guardat Burrat | State Link          | <b>SILL</b>         | <b>STATISTICS</b><br>٠         | monar         |
| + Ustanti pacientes                            |                     |                           |                     |                | <b>SHEET</b>        | <b>Stationary</b>   |                                | Bonar)        |
| A Mersajes                                     |                     |                           |                     |                | <b>State</b>        | mar.                |                                | <b>Bonar</b>  |
| $i$ Ayudo                                      |                     |                           |                     |                | <b>STATE</b><br>٠   | <b>STANDARD</b>     | -                              | sonar.        |
| · Acerca de                                    |                     |                           |                     |                | <b>SHE</b>          | <b>START</b>        | ٠                              | Burian        |
| & Comte                                        |                     |                           |                     |                | <b>SHOW</b>         | <b>Hart Garment</b> |                                | <b>Bonar</b>  |
| E Contacto                                     |                     |                           |                     |                |                     |                     |                                |               |
| la réminas y condiciones                       | Crear nuova clinica |                           |                     |                | Crear marvo usuario |                     |                                |               |
| D. Carter senior                               | Nemiew              |                           |                     |                | -Timel              |                     |                                |               |
|                                                |                     |                           |                     |                |                     |                     |                                |               |
|                                                | Descripción.        |                           |                     |                | nambre.             |                     |                                |               |
|                                                | identificativ em    |                           |                     |                | Analistin           |                     |                                |               |
|                                                | Guinter             |                           |                     |                | Guardian            |                     |                                |               |

Figura 30: Pantalla de Administración (Alta de ecógrafos y usuarios).

Tenga en cuenta que, al crear un nuevo usuario, este recibirá un correo electrónico para activar su contraseña que solo será valido durante 15 minutos. Si excede el tiempo de activación contacte con el equipo de Fertoolity enviando un correo electrónico a info@fertoolity.com

#### 6.12. Cerrar sesión

Para cerrar sesión haga clic en el botón "Cerrar sesión" del menú lateral (figura 13). Le recomendamos encarecidamente que no abandone su equipo de trabajo sin cerrar la sesión activa en la plataforma.

Esta opción es válida tanto si ha accedido desde SIVIS o directamente desde la pantalla de Login.

## 7. POSIBLE ERRORES

Es posible que durante el proceso de exportación o generación de resultados ocurra algún error.

OSIS Ovary registrará estos errores con toda la información que haya sido posible recabar y se los mostrará al usuario en la plataforma, en el apartado "Mensajes" (figura 31) disponible en el menú lateral (figura 13).

| $\mathbb S$                                       | Mensajes               |                   |                       |                                                                                                    |                                                                                                    |
|---------------------------------------------------|------------------------|-------------------|-----------------------|----------------------------------------------------------------------------------------------------|----------------------------------------------------------------------------------------------------|
| land Subsets.<br>IV-RWA Expertis<br>Calcaracters. | Mensajas.              |                   |                       |                                                                                                    |                                                                                                    |
| Here II co.                                       | Fosha #                | NHC <sup>-8</sup> | Archiva #             | Merranje *                                                                                                    |                                                                                                    |
| @ Administración                                  | 2022-10-27             | 00000006          | INNS 20210226 1 2.000 | Ha ocurrido un error durante el analisis de la magen-<br>(as sufficiency, as we must league matters parameter (Marchaeolic), honger-own and track parameters are associated as the company of the company of the company of the company of the company of |                                                                                                    |
| + Ostade projectes                                | 2022/10:27 00000000    |                   | ING 20210226 1 1/22   | Ha ocurrido un amor duranto el analisto de la magen-<br>Law additional of teacher from the part assembly presented. Next than from 5 or 1, to be addressed as the company and that indigence of the law and part of the amplitude of the company and      |                                                                                                    |
| Nonsajos                                          |                        |                   |                       |                                                                                                    | $\mathbf{A} = \mathbf{A} + \mathbf{A} + \mathbf$ |
| $\bar{s}$ . Ayudo                                 |                        |                   |                       |                                                                                                    |                                                                                                    |
| · Acerca de                                       |                        |                   |                       |                                                                                                    |                                                                                                    |
| A Comte                                           |                        |                   |                       |                                                                                                    |                                                                                                    |
| E Contacto                                        |                        |                   |                       |                                                                                                    |                                                                                                    |
| <b>B</b> términos y condiciones                   |                        |                   |                       |                                                                                                    |                                                                                                    |
| D. Certer senior<br>-------                       |                        |                   |                       |                                                                                                    |                                                                                                    |
|                                                   |                        |                   |                       |                                                                                                    |                                                                                                    |
|                                                   |                        |                   |                       |                                                                                                    |                                                                                                    |
|                                                   |                        |                   |                       |                                                                                                    |                                                                                                    |
|                                                   |                        |                   |                       |                                                                                                    |                                                                                                    |
|                                                   |                        |                   |                       |                                                                                                    |                                                                                                    |
|                                                   | Fertasility CELS Overy |                   |                       |                                                                                                    |                                                                                                    |

Figura 31: Pantalla de mensajes de error.

Cuando OSIS Ovary detecte un error, el icono de la sección "Mensajes" aparecerá en rojo. Haga clic en la opción "Mensajes" para acceder y leer los errores que hayan podido ocurrir.

En la tabla "Mensajes" se mostrará un listado con los últimos mensajes de error sin leer. Una vez leído, al salir de la pantalla, no volverán a aparecer y el icono del menú lateral pasará de rojo a gris.

De cada error observamos los siguientes campos:

- Fecha: Fecha en la que se generó el error.
- NHC: NHC del paciente cuyo caso generó el error (si ha sido posible recuperarlo).
- Archivo: Nombre del archivo que ha generado el error.
- Mensaje: Descripción del error en rojo y una recomendación para solucionar el problema en gris.

Si al seguir las recomendaciones, el error persiste, póngase en contacto con el equipo de Fertoolity enviando un correo electrónico a info@fertoolity.com indicando todos los datos del error que figuran en la tabla.

A continuación, se detallan los posibles errores que OSIS Ovary es capaz de detectar:

- 1. El fichero no se puede procesar: OSIS Ovary ha recibido un archivo con un formato que no puede procesar. El usuario tendrá que volver a exportar el caso desde el ecógrafo siguiendo las instrucciones del manual.
- 2. NHC incorrecto para el fichero recibido: El sistema notifica la recepción de un volumen con un NHC incorrecto (sin las ocho cifras que debe contener). Por lo que en estos casos resulta imposible identificar a la paciente. El modo de

resolverlo es reeditando el volumen en el ecógrafo, y reintroduciendo el NHC correcto y reexportando el volumen (previamente guardado) desde el ecógrafo de nuevo.

- 3. No se encontraron imágenes válidas (las imágenes deben ser volúmenes 3D): El sistema notifica el formato incorrecto de ficheros procesables para OSIS Ovary. En estos casos, el usuario debe reexportar los volúmenes ecográficos de nuevo, pero en formato .vol.
- 4. No se encontraron adquisiciones: No ha llegado ningún tipo de ficheros ecográfico al sistema OSIS Ovary, pero sí los datos asociados. Puede ser debido a dos causas: bien que puntualmente haya fallado la conexión de Internet durante unos segundos (y por tanto el fichero esté incompleto o corrupto y por tanto no recibido) o bien que no se haya seleccionado la opción "crear paciente/carpetas de examen" previa a la exportación, o el fichero si que haya llegado bien a OSIS Ovary, pero esté ubicado en la papelera del servidor, y por tanto no es indexable, y por ello no detectable. En estos casos, el usuario debe volver a exportar los volúmenes ecográficos según el modo explicado previamente, así como ponerse en contacto con los servicios de mantenimiento informático de la clínica para comprobar que las conexiones de red funcionan de manera correcta.
- 5. Datos del paciente no incluidos en la exportación: No han llegado los datos del paciente junto a la imagen exportada. En este caso, el usuario debe volver a exportar los volúmenes ecográficos según el modo explicado previamente.
- 6. Nombre de imagen incorrecto: Las imágenes que han llegado a OSIS Ovary no están nombradas correctamente y, por lo tanto, no se puede identificar cual corresponde al ovario derecho y cual al izquierdo. Debe contactar con su responsable de centro o el equipo de Fertoolity para solucionar este problema.
- 7. Ha ocurrido un error durante el análisis de la imagen: El proceso de tratamiento de los archivos y/o análisis automático han experimentado un fallo. Debe contactar con el equipo de Fertoolity para que revisen el caso detenidamente.
- 8. El identificador de ecógrafo recibido no está registrado: OSIS Ovary no tiene registrado el identificador con el que su ecógrafo envía casos a la plataforma. Esto puede deberse a que se ha modificado la configuración de su ecógrafo o a que su responsable de centro no haya dado de alta el mismo. Póngase en contacto con el equipo de Fertoolity para que puedan revisar su caso con detenimiento.

Cabe la posibilidad de que no llegue a OSIS Ovary ni el fichero de volumen ecográfico exportado ni los datos que le acompaña. En este caso, OSIS Ovary lógicamente no podrá notificar este fallo al usuario. Por ello, el usuario debe consultar la agenda de consulta programada desde SIVIS, para reclamar esta exploración si no llega por vía OSIS Ovary. Si esto sucede, contacte con el equipo de Fertoolity para identificar la causa del problema.

# 8. MEDIDAS DE SEGURIDAD DE OSIS Ovary

#### Opciones de autenticación

OSIS Ovary admite el registro validado por token por correo electrónico. Los correos electrónicos se revisan para evitar la reutilización, los correos electrónicos no deseados o con malware, y otros problemas de seguridad.

#### Almacenamiento seguro de credenciales

OSIS Ovary sigue las mejores prácticas de almacenamiento seguro de credenciales al nunca almacenar contraseñas regulares, y solo se almacenan hashes no reversibles utilizando SHA. Los empleados de Fertoolity no pueden acceder a las credenciales ni en el caso de una violación de datos.

#### Políticas de credenciales seguras

Cada usuario de OSIS Ovary establece su propia contraseña bajo las siguientes políticas de contraseñas:

- Al menos 8 caracteres de longitud.
- Al menos un carácter en minúscula.
- Al menos un carácter en mayúscula.
- Al menos un número
- Al menos un carácter especial

Todas las credenciales se almacenan solo como hash y no es posible obtener acceso a la contraseña completa.

#### Seguridad y autenticación

Los usuarios se autentican mediante su nombre de usuario (que coincide con su e-mail) y su contraseña. La contraseña se transfiere encriptada desde el ordenador del usuario hasta el servidor haciendo imposible su recuperación en caso de intercepción de la transferencia.

#### Vulnerabilidades de seguridad

Los problemas de seguridad como los 10 principales problemas de vulnerabilidad de OWASP están cubiertos por nuestro uso de marcos y medidas de seguridad como políticas del mismo origen y protectores de inyección de SQL.

#### Funciones adicionales de seguridad del producto

#### Privilegios de acceso y roles

El acceso a los datos dentro de OSIS Ovary se rige por los derechos de acceso y se puede configurar para definir los privilegios de acceso. OSIS Ovary tiene varios roles de permisos: usuario, administrador de centro.

#### Aprovisionamiento de usuarios

La adición y edición de usuarios se puede realizar manualmente por el equipo de Fertoolity.

#### Seguridad de transmisión

Todas las comunicaciones con los servidores del proveedor de servicios de OSIS Ovary se cifran utilizando HTTPS estándar de la industria. Esto garantiza que todo el tráfico entre usted y OSIS Ovary sea seguro durante el tránsito.

OSIS Ovary está diseñado para trabajar integrado en el sistema informático de las clínicas del Grupo IVI RMA por lo cual, más allá de las medidas previamente descritas, el Grupo IVI RMA implementa mecanismos de protección en la propia red de las clínicas para que OSIS Ovary no se vea afectado por problemas de seguridad. Dichos mecanismos son los siguientes:

- 1. Análisis de vulnerabilidades
- 2. Monitorización de la red 24h
- 3. Resolución de incidencias
- 4. Respuesta ante accidentes
- 5. Soporte de escritorio
- 6. Sistema de alertas
- 7. Protección con Azure Sentinel

Además de estas medidas, se cumple con el conjunto de buenas prácticas en el sector sanitario recomendadas por la unión europea:

- 1. General Data Protection Regulation (GDPR)
- 2. Network and Information Security Directive (NIS Directive)
- 3. European Union Cybersecurity Act

También se implementan Sistema de protección perimetral:

- 1. Cisco Umbrela
- 2. Fortiner firewalls
- 3. Windows Defender
- 4. Autenticación en múltiples pasos.

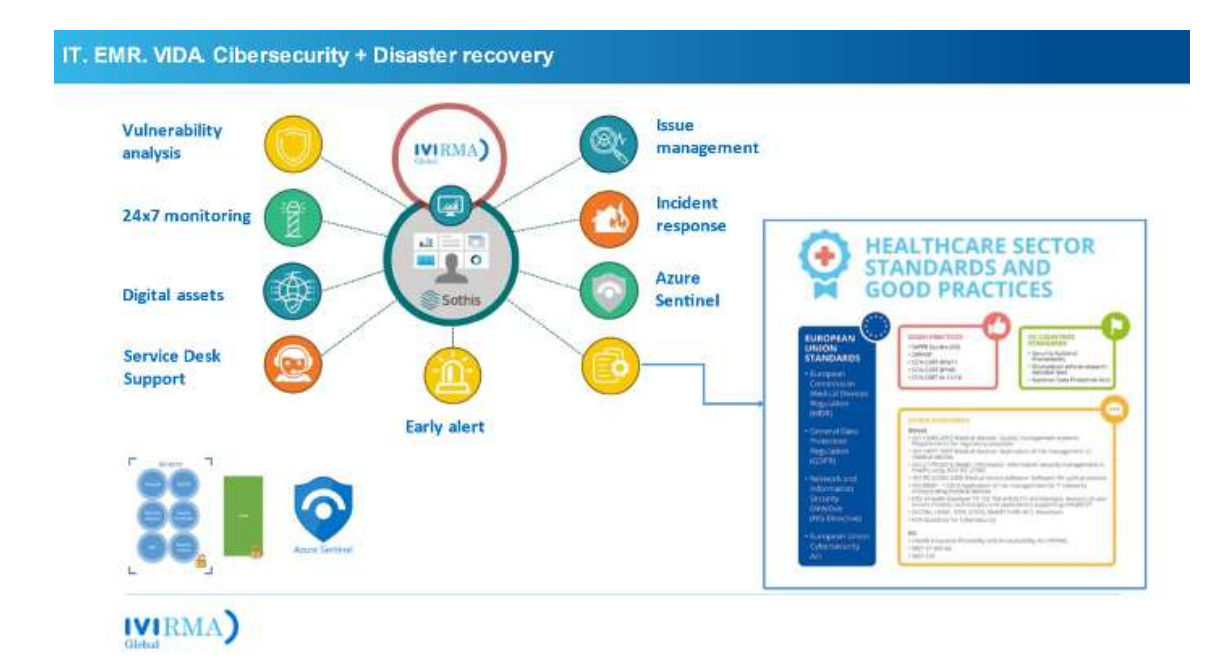

Figura 32: Esquema de medidas de Ciberseguridad implementadas por IVI RMA Global

# 9. PERFORMANCE OSIS Ovary

#### 9.1 Exactitud

OSIS Ovary reporta una exactitud del 90% en cuanto a la segmentación automática y una concordancia frente al Ground Truth en práctica clínica del 80%, para la detección de folículos y la medición de su diámetro medio.

Para mantenerse dentro de este porcentaje se requiere de formación específica en el uso de ecógrafos y especial atención en la calidad de las imágenes adquiridas.

#### 9.2. Cuantificación

OSIS Ovary calcula el número y tamaño de los folículos de cada ovario a partir de su segmentación automática mediante un algoritmo de inteligencia artificial. Es a este proceso de medición al que llamamos cuantificación y se realiza de la siguiente manera:

Número de folículos: número de elementos independientes segmentados en el ovario que se calcula a partir de la agrupación de los píxeles que corresponder al interior de un folículo que son adyacentes entre sí.

• Diámetro medio folicular: Para cada folículo, de manera aislada, se toman las coordenadas de todos los píxeles que conforman su contorno. Para cada uno de estos píxeles se calcula la distancia al resto de píxeles del contorno y se toma la distancia máxima. Esto se considera un diámetro. Finalmente, se calcula la media de las distancias máximas para cada píxel.